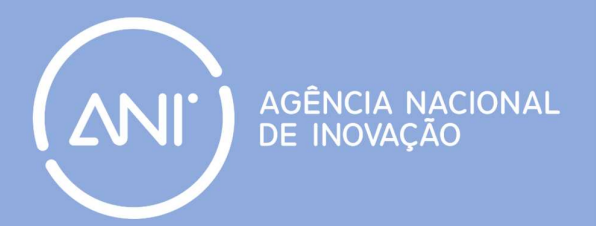

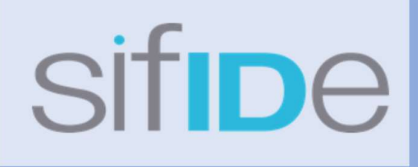

## Guia Prático

# Preenchimento de candidaturas ao **SIFIDE**

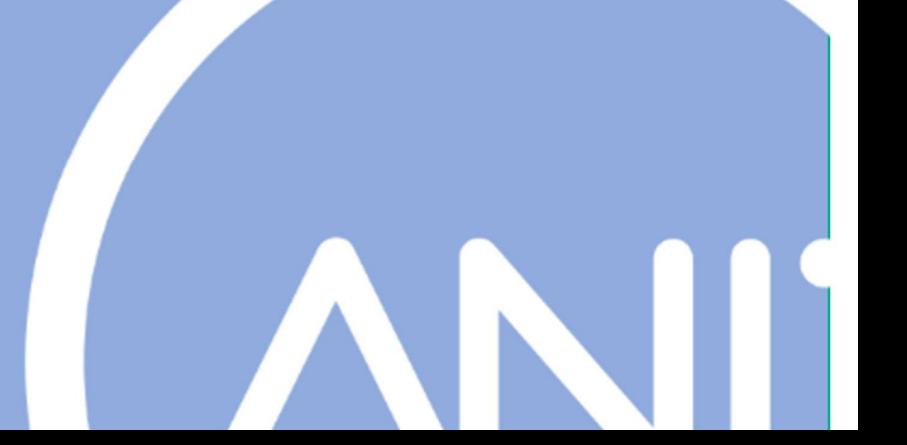

fevereiro 2024

### Índice

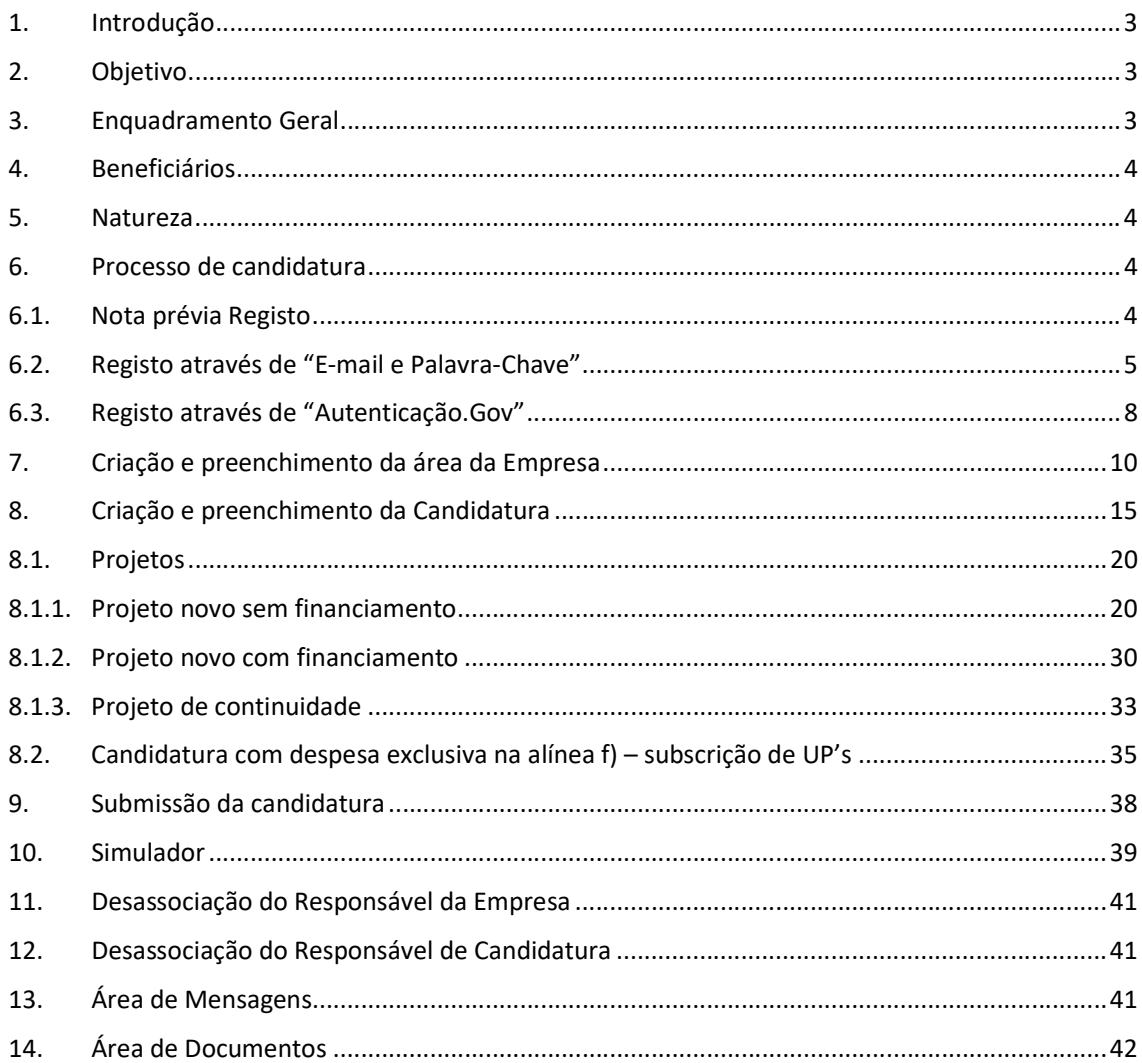

#### 1. Introdução

A Agência Nacional de Inovação, S.A. lançou um novo site para o Sistema de Incentivos Fiscais à I&D Empresarial (SIFIDE) em 2020, que acolhe uma plataforma moderna e eficiente para a submissão de candidaturas a partir do exercício fiscal de 2019.

Alinhado com as orientações e regras TIC do Estado e dispondo da Autenticação.GOV, o novo portal SIFIDE contém todas as boas práticas de desenvolvimento de software, respeita as normas RGPD e é inteiramente responsivo a todos os dispositivos móveis, tendo sido trabalhadas as vertentes de User Interface e User Experience em detalhe, para um preenchimento mais intuitivo das candidaturas.

Esta plataforma permite fazer o *upload* de vários documentos e de outros elementos essenciais à avaliação e dispõe de uma ajuda permanente ao longo de todo o processo de submissão. Disponibiliza um simulador fiscal, notificações mais diretas e direcionadas e, também, permite acompanhar o estado da candidatura.

#### 2. Objetivo

Este guia destina-se a orientar os utilizadores no site https://sifide.ani.pt/, nomeadamente na área reservada da empresa, de modo a agilizar e facilitar o processo de submissão das suas candidaturas.

#### 3. Enquadramento Geral

O Sistema de Incentivos Fiscais em Investigação e Desenvolvimento ("I&D") Empresarial ("SIFIDE II") constitui um relevante instrumento fiscal de apoio ao investimento, estando a vigorar até 2025<sup>1</sup>. Apesar de ter sofrido diversas alterações ao longo dos anos, o SIFIDE II assume-se como um dos regimes de apoio à I&D mais competitivos, abrangendo transversalmente todo o ciclo e fases da I&D. Neste contexto, consideram-se despesas de investigação, as realizadas com vista à aquisição de novos conhecimentos científicos ou técnicos, e de desenvolvimento as realizadas com a exploração de

 $1$  A Lei n.º 2/2020, de 31 de março, que aprovou o Orçamento do Estado para o ano de 2020, inclui a extensão do período de vigência do SIFIDE II até 2025.

resultados de trabalhos de investigação ou de outros conhecimentos científicos ou técnicos com vista à descoberta ou melhoria substancial de matérias-primas, produtos, serviços ou processos de fabrico.

#### 4. Beneficiários

São suscetíveis de apoio do SIFIDE II, os sujeitos passivos de Imposto sobre o Rendimento das Pessoas Coletivas ("IRC") residentes em território nacional e os não residentes com estabelecimento estável, que exerçam, a título principal, uma atividade de natureza agrícola, industrial, comercial e de serviços, desde que cumpridas as condições e obrigações definidas.

#### 5. Natureza

O SIFIDE II corresponde a um crédito fiscal, em sede de IRC, até à concorrência da coleta deste imposto, de um valor correspondente às despesas com I&D realizadas, de acordo com determinadas taxas.

- **Taxa base:** 32,5% das despesas realizadas no período
- · Taxa incremental<sup>2</sup>: 50% do acréscimo das despesas realizadas no período em relação à média dos dois exercícios anteriores, até ao limite de 1,5 milhões de euros.

#### 6. Processo de candidatura

#### 6.1. Nota prévia Registo

As empresas que pretendam apresentar candidatura ao SIFIDE II, devem proceder ao registo na nova plataforma do SIFIDE/ANI (vide o endereço http://sifide.ani.pt.

O registo na plataforma terá de ser efetuado pelo Responsável que obriga a Empresa, o qual poderá atribuir a responsabilidade de elaboração e submissão da candidatura ao Responsável de Candidatura

 $^2$  As Micro, Pequenas e Médias Empresas ("PME"), constituídas há menos de dois anos e que não tenham beneficiado da taxa incremental, poderão beneficiar de uma majoração de 15% na taxa base, não se aplicando a taxa incremental.

(e.g. outro colaborador ou empresa externa), que passará, a partir desse momento, a ter acesso aos dados da empresa.

Para ambos os perfis, cada utilizador deve efetuar o seu registo, através de uma das seguintes opções: a) utilizando um E-mail e uma Palavra-Chave, e b) através da Autenticação.Gov.

#### 6.2. Registo através de "E-mail e Palavra-Chave"

O Responsável deve aceder à plataforma do SIFIDE/ANI (vide o endereço http://sifide.ani.pt) e selecionar a opção "Entrar", no canto superior direito, a qual irá permitir o seu registo, através de uma de duas opções:

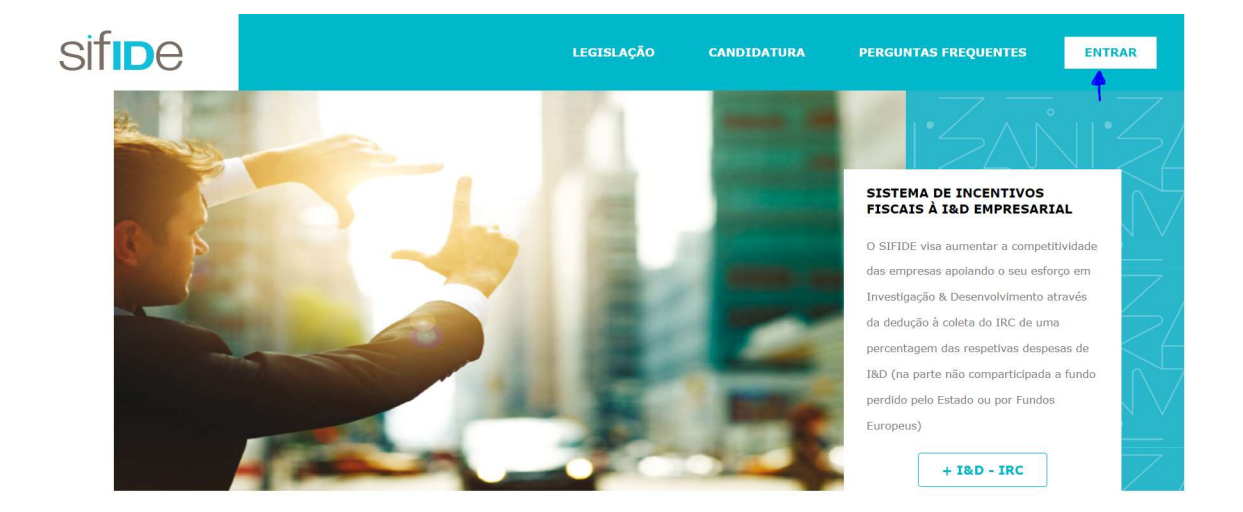

O registo deve ser efetuado pelo Responsável que obriga a empresa, podendo este atribuir a responsabilidade da elaboração e submissão da candidatura ao Responsável de Candidatura (e.g., outro colaborador ou empresa externa). O Responsável de Candidatura, depois de efetuado o registo, terá acesso aos dados da Empresa, após autorização do Responsável de Empresa.

Assim, utilizando um E-mail e Palavra-Chave, deve ser selecionada a opção "Ainda não está registado?".

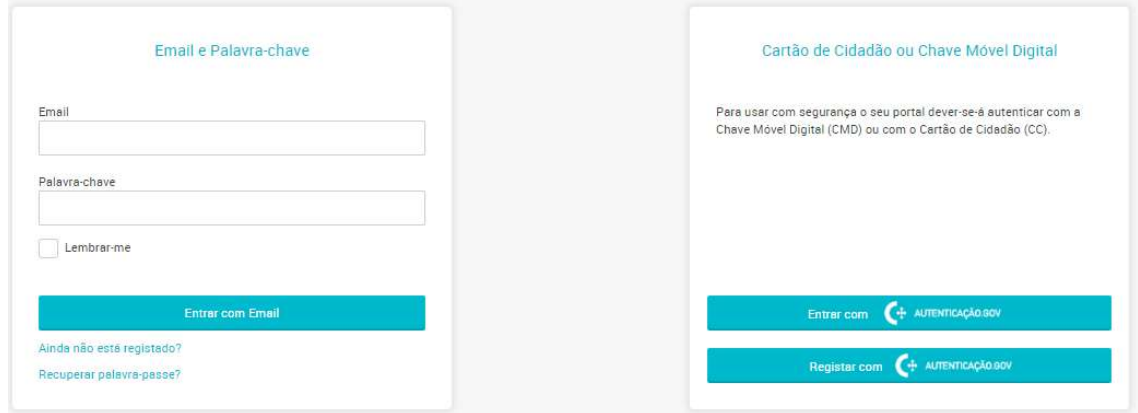

Numa primeira fase, devem ser introduzidos os dados pessoais do Responsável, nomeadamente (i) Nome, (ii) Endereço de e-mail, (iii) Número de Identificação Fiscal (NIF), (iv) Telemóvel, (v) Palavrachave, e (vi) Empresa. De seguida, o Responsável deverá selecionar a opção "Registar".

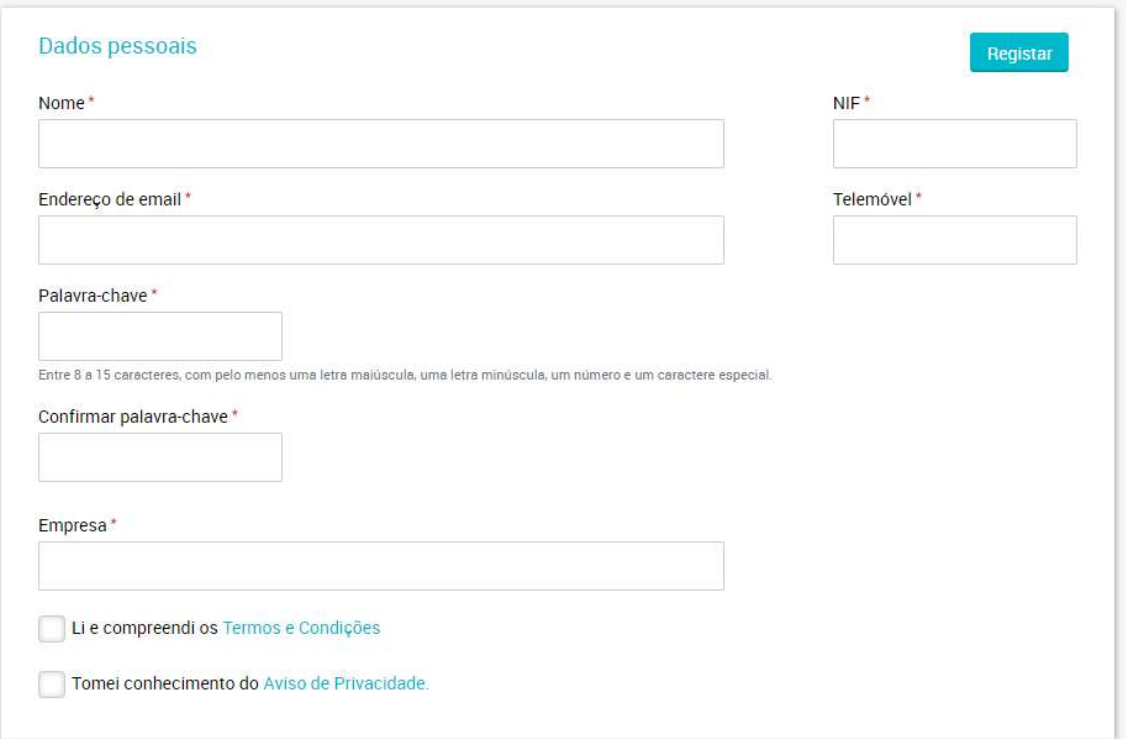

Posteriormente, é enviado um e-mail, por parte do endereço sifide@ani.pt, para o endereço de e-mail introduzido no formulário de registo, dando conta da submissão do pedido de registo. Aqui, deve ser selecionada a opção "Confirmar Email".

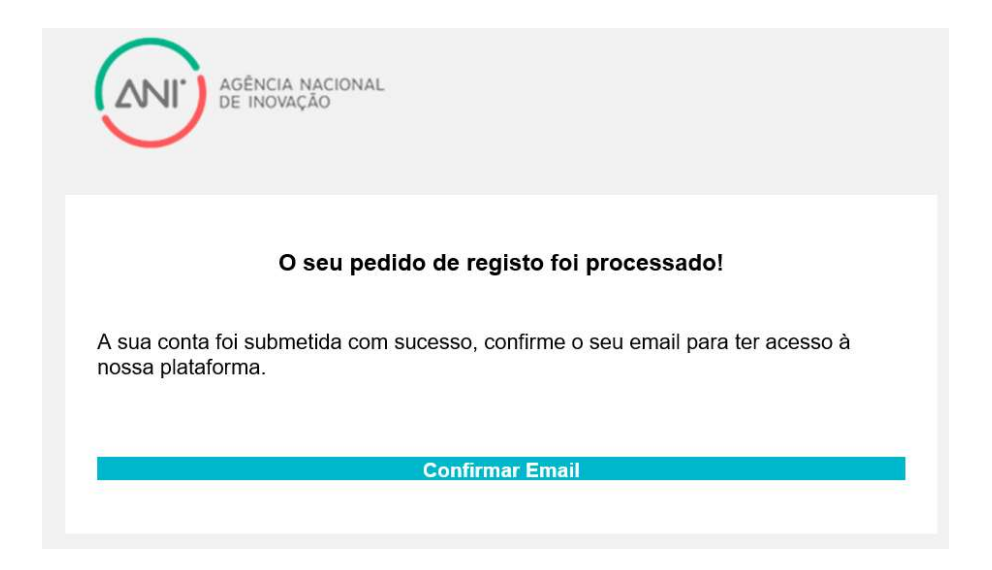

Em seguida, é enviado um novo e-mail, também por parte do endereço sifide@ani.pt, para o endereço de e-mail introduzido no formulário de registo, dando conta da confirmação do endereço de e-mail. Nesta fase, deve ser selecionada a opção "Entrar no Portal".

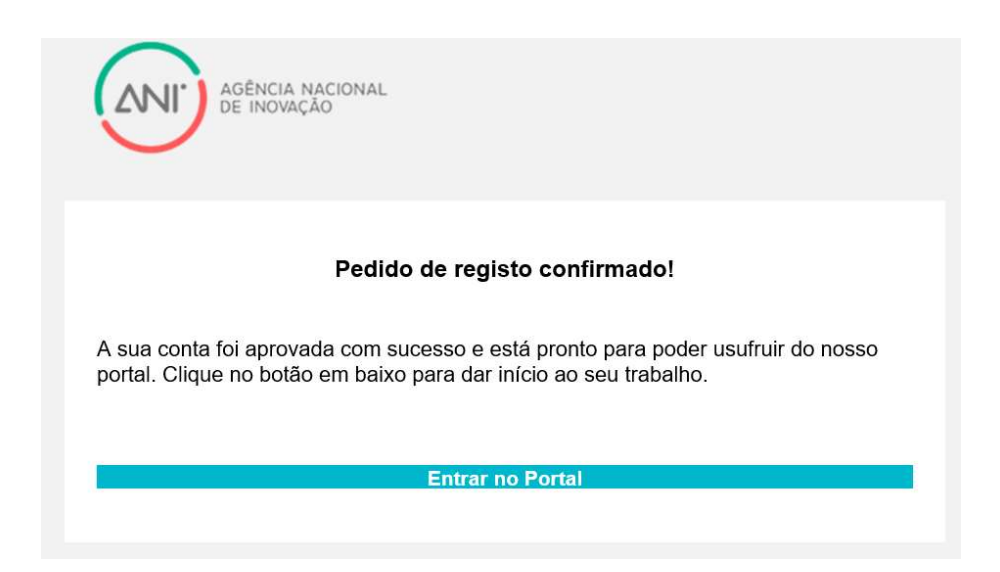

Após entrar na Plataforma do SIFIDE/ANI, caso a pessoa que efetuou o registo seja Responsável a que obriga a Empresa e pretenda efetuar o registo da mesma, pode efetivá-lo através da seleção de uma de duas opções, nomeadamente a) a opção "clique aqui", ou b) o "+" no canto superior direito.

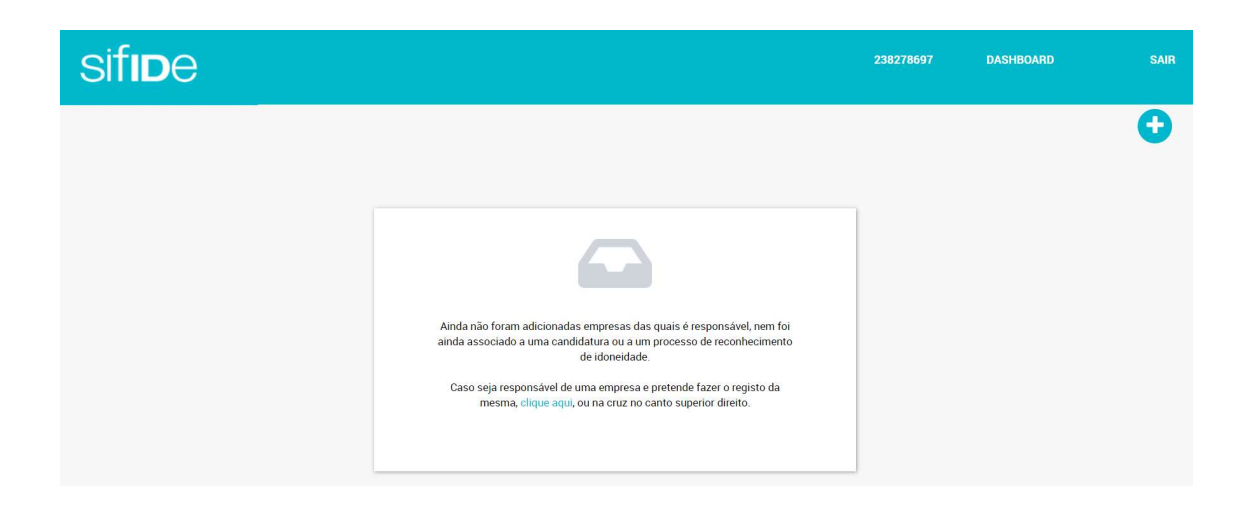

Em seguida, o Responsável a que obriga a Empresa é questionado se "Tem a certeza que pretende criar uma nova empresa?", devendo, para o efeito, selecionar a opção "OK".

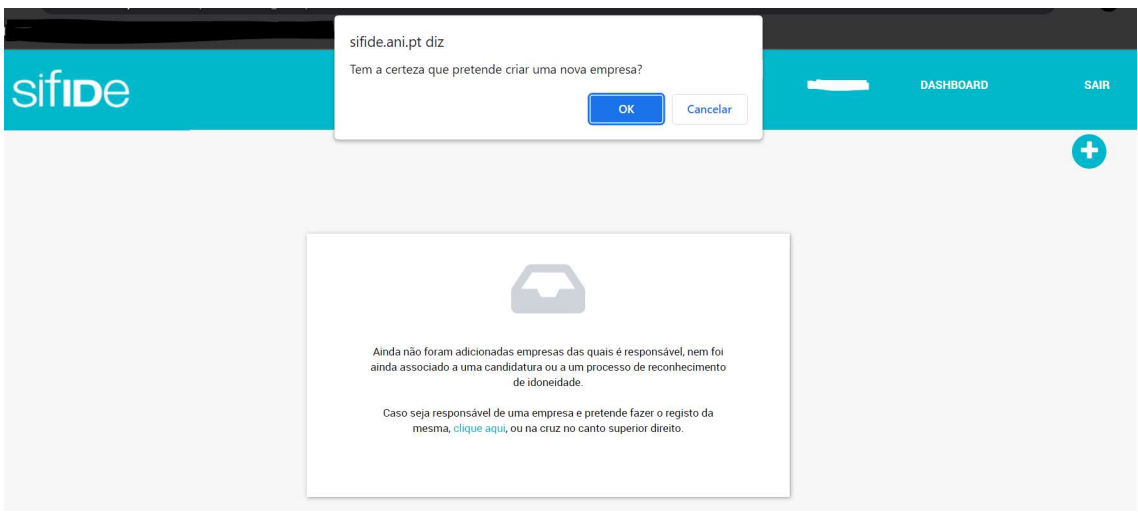

#### 6.3. Registo através de "Autenticação.Gov"

Caso venha a ser selecionada a opção "Autenticação.Gov", o Responsável a que obriga a Empresa deve efetuar o registo, autenticando-se através do "Cartão de Cidadão" ou "Chave Móvel Digital", disponibilizando a mesma tipologia de informação para ambos os casos, nomeadamente a) Nome Próprio, b) Apelido, e c) Identificação Fiscal.

Através da opção "Cartão de Cidadão" (vide o endereço https://www.autenticacao.gov.pt/ccautenticação), é necessário: a) instalar o plugin (vide o endereço

https://autenticacao.gov.pt/fa/ajuda/autenticacaogovpt.aspx), b) um leitor de cartões compatível e, por fim, c) o cartão de cidadão e respetivo código de acesso. De seguida, o Responsável deverá selecionar a opção "Autorizar".

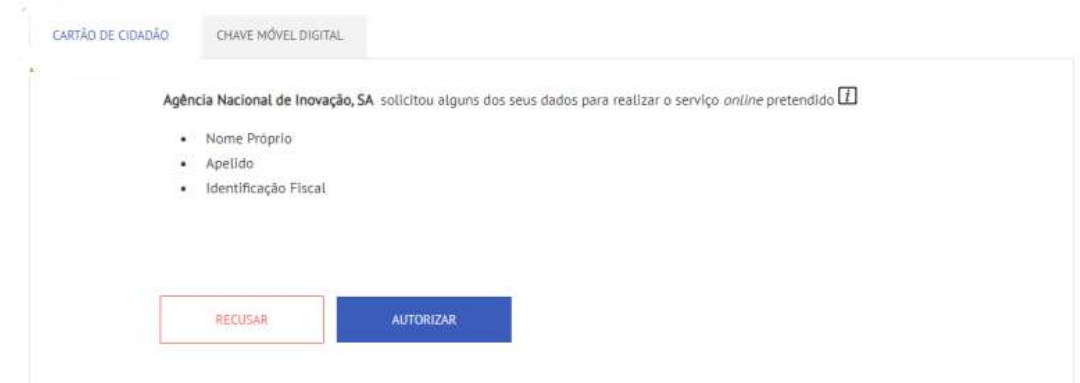

Através da opção "Chave Móvel Digital" (vide o endereço https://www.autenticacao.gov.pt/cmdautenticacao), é necessário: a) o número de telemóvel, b) o código PIN da Chave Móvel Digital, e c) o Código de segurança numérico único e temporário de 6 dígitos enviado por SMS para o número de telemóvel indicado, ou por e-mail. De seguida, o Responsável deverá selecionar a opção "Autorizar".

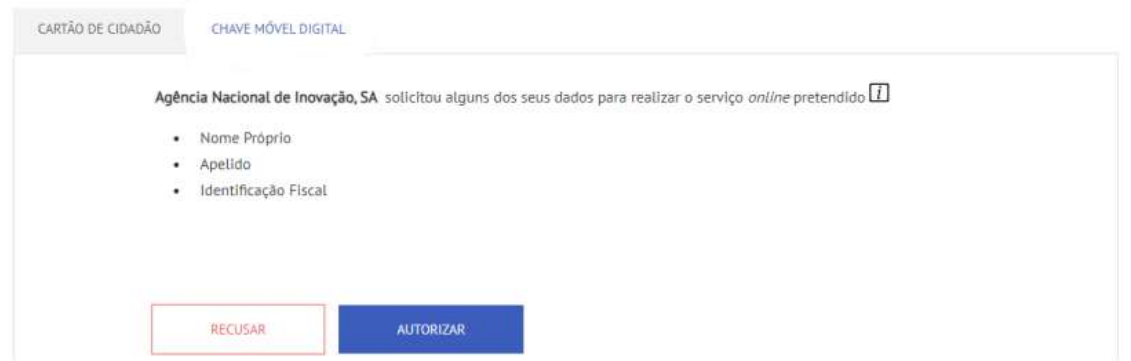

Independentemente da opção de autenticação selecionada, o Responsável deve proceder ao preenchimento do formulário de registo, através da introdução dos seguintes dados. Após preenchimento do formulário de registo, será enviado um e-mail ao Responsável para que possa confirmar o registo da Empresa na plataforma do SIFIDE/ANI. Após a confirmação, o Responsável poderá aceder à sua área reservada, efetuando o login.

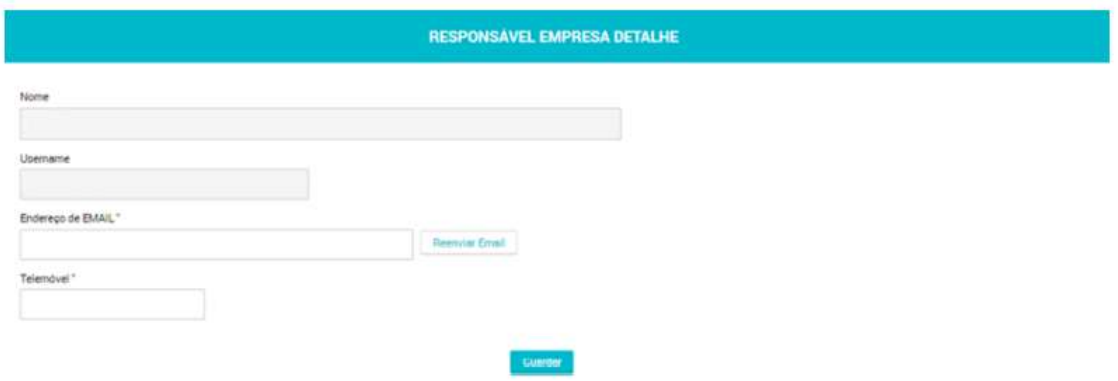

Para efetuar o login, o Responsável deve voltar à página inicial e selecionar a opção "Entrar". De seguida, o Responsável deve selecionar a opção "Entrar com AUTENTICAÇÃO.GOV", e, consoante tenha selecionado a opção "Cartão de Cidadão" ou "Chave Móvel Digital", deve clicar em "Autorizar" e introduzir as suas credenciais de acesso, previamente definidas em sede de registo.

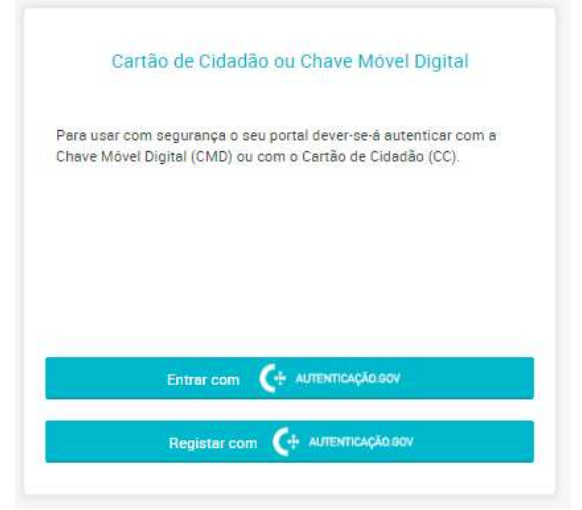

#### 7. Criação e preenchimento da área da Empresa

Nota prévia: Nem todos os campos são de preenchimento obrigatório, mas sugerimos que sejam preenchidos na totalidade para melhor compreensão da informação a prestar.

Para iniciar o registo de uma nova empresa, o Responsável a que obriga a Empresa deve proceder à criação da área da empresa, selecionando o botão "+", disponível no canto superior direito.

Para concluir a fase de registo da empresa, o Responsável a que obriga a Empresa deve preencher, pelo menos, a secção "Caracterização Geral", o qual requer a introdução dos seguintes dados gerais e empresariais.

Em seguida, o Responsável a que obriga a Empresa deve clicar na opção "Guardar", localizada no final da página.

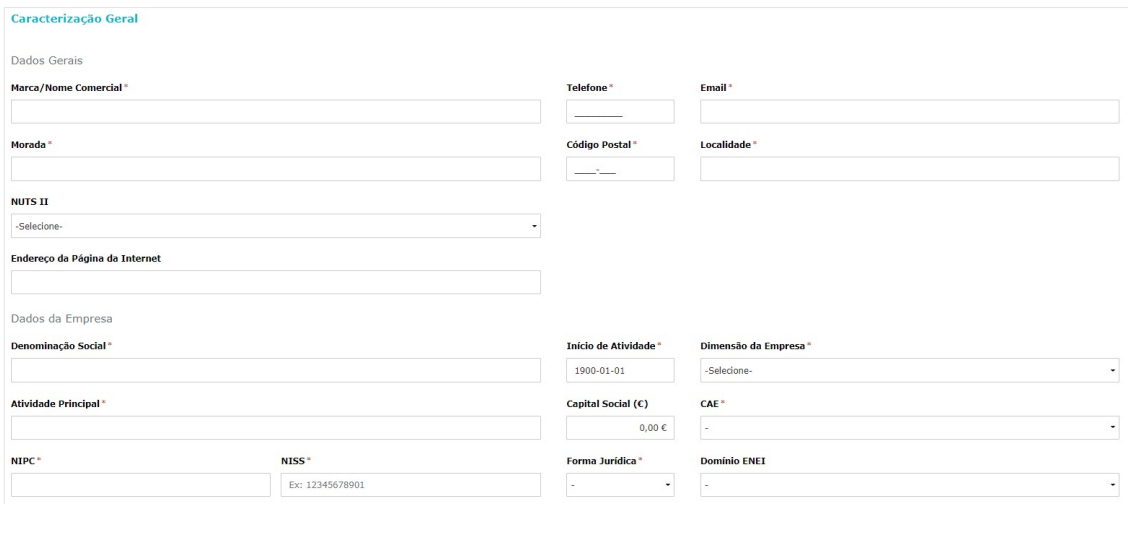

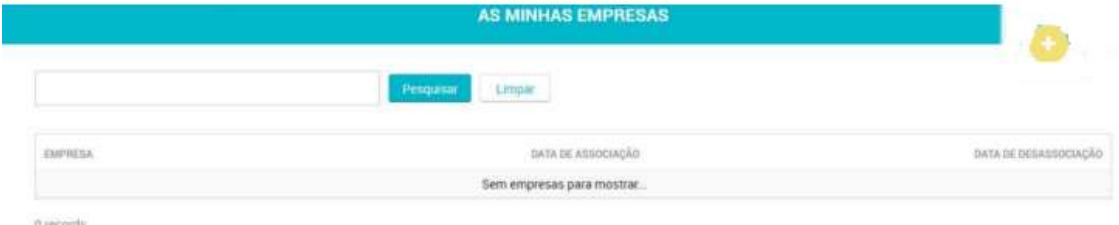

Caso seja atribuída a responsabilidade a um colaborador da empresa ou empresa externa, este deverá registar-se previamente, através de uma das duas opções referidas anteriormente, de modo a que o Responsável de Empresa possa proceder à sua seleção, através da introdução do respetivo NIF (ver Ponto 8).

Após efetuar o login e selecionar a candidatura para a qual foi nomeado como responsável, o Responsável de Candidatura pode preencher os separadores "Capital Acionista", "Recursos Humanos" e "Atividades de I&D". O separador "Caraterização Geral" já se encontra pré-preenchido com os dados introduzidos pelo Responsável de Empresa.

No separador "Capital Acionista", cujo preenchimento é de caráter obrigatório, é necessário preencher, no mínimo, informação relativa a pelo menos 75% do capital social, utilizando a opção "Adicionar Acionista", na qual são requeridos, entre outros, os seguintes dados obrigatórios:

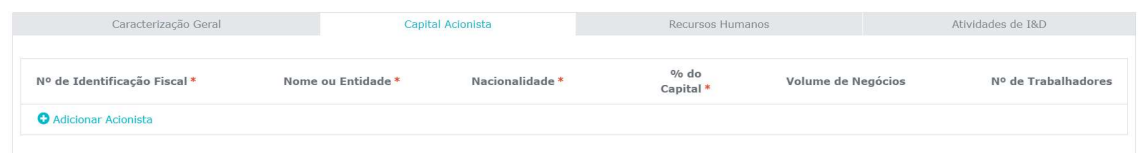

Após o preenchimento dos dados de cada acionista, deve ser selecionada a opção "visto". Uma vez introduzida informação relativa a pelo menos 75% do capital social, deve ser selecionar a opção "Guardar e Avançar".

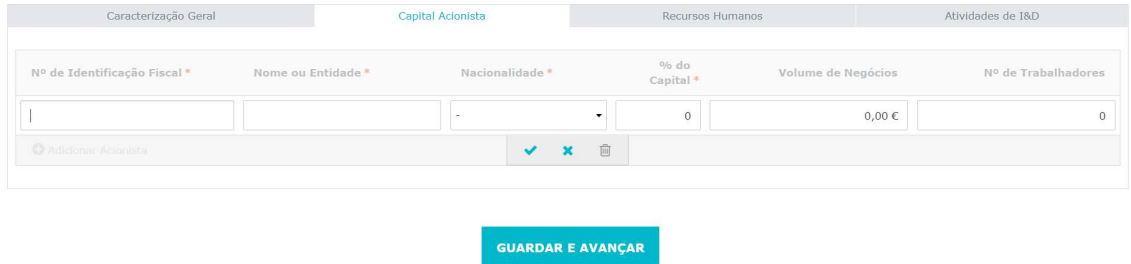

O separador "Recursos Humanos" está dividido em três secções: a) Distribuição de Recursos Humanos por nível de formação (seção cujo preenchimento é de caráter obrigatório); b) Responsável pela I&D; e c) Pessoas em atividades de I&D.

Assim, na secção a) devem ser preenchidos os dados referentes ao último dia do exercício fiscal a que se refere a candidatura (por exemplo, uma empresa com um exercício fiscal compreendido entre janeiro e dezembro de 2022 deve preencher com os dados referentes a 31 de dezembro de 2022). Os níveis de formação referem-se aos níveis do Quadro Nacional de Qualificações ("QNQ").

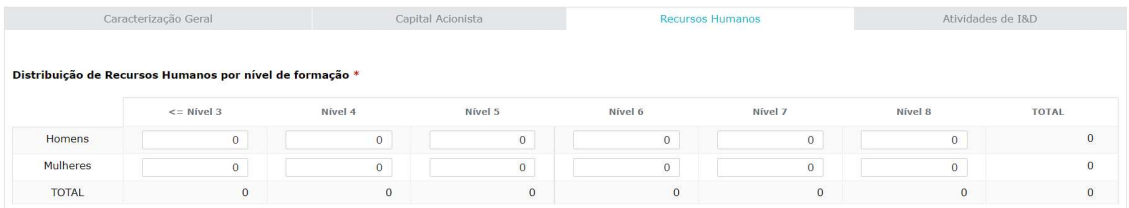

#### Informação - Níveis do QNQ

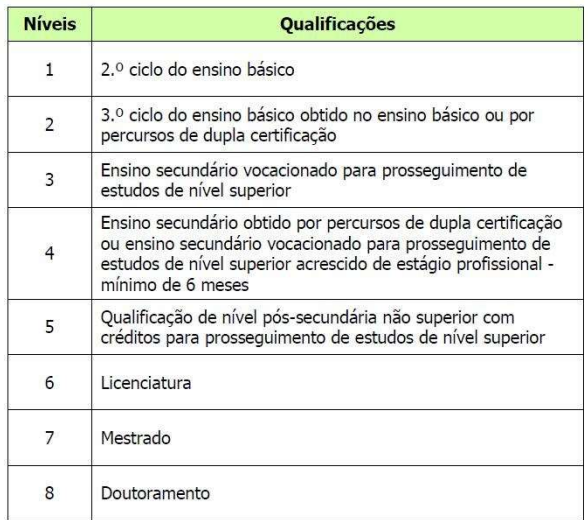

Na secção b) deve identificar o nome e e-mail do responsável pela I&D da empresa. No campo "Descrição das qualificações e trajeto profissional", deve ser incluído um breve resumo das qualificações do Responsável pela I&D na empresa, não sendo necessário anexar o respetivo Curriculum Vitae.

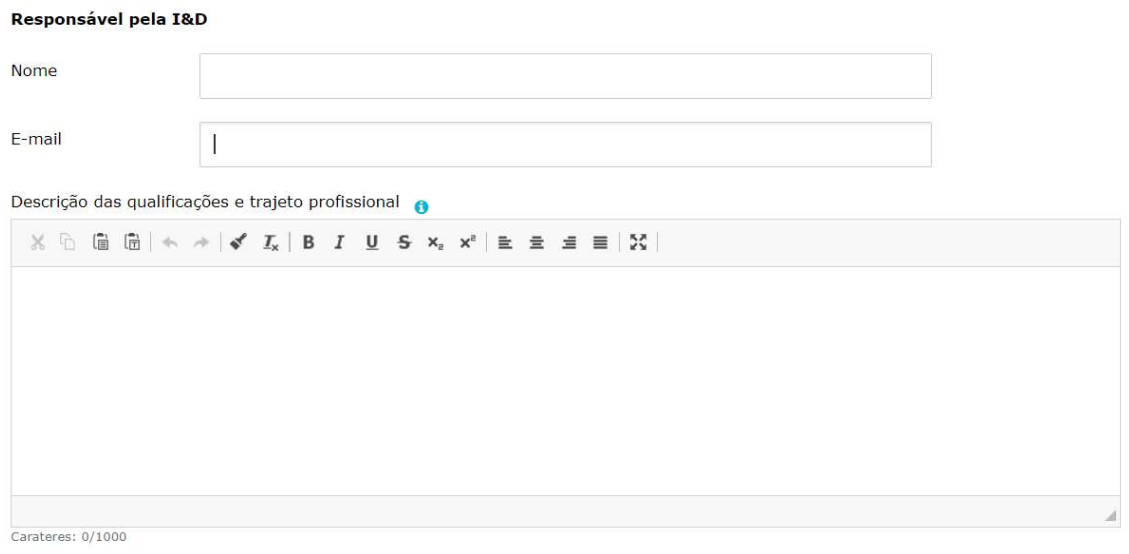

Na secção c) devem ser preenchidos os seguintes dados.

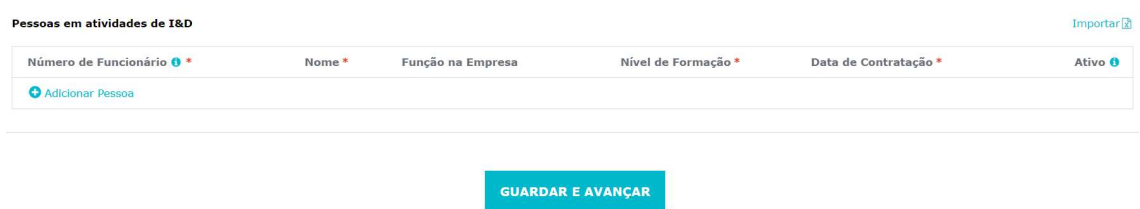

Deve ser selecionada a opção de aceitação dos mesmos (através do "visto") e, posteriormente, a opção "Guardar e Avançar".

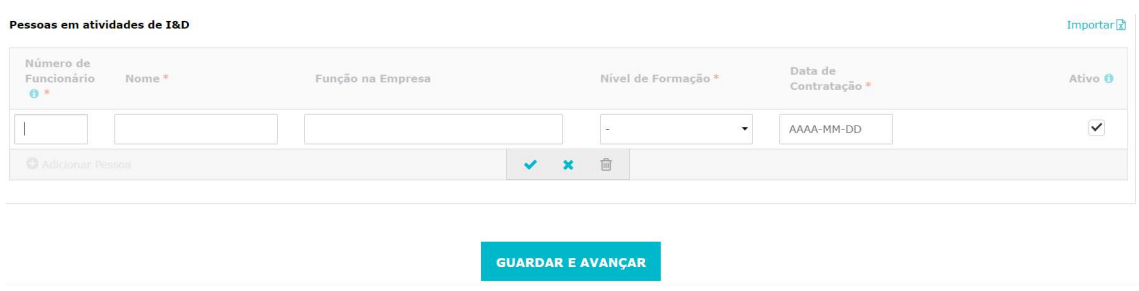

Em alternativa, o Responsável de Candidatura pode proceder à importação dos dados. Para tal, deve selecionar-se a opção "Importar", surgindo uma janela com duas opções disponíveis, a saber, (i) "Choose File", para upload de um documento que contenha a estrutura dos campos que compõem a secção em apreço, ou (ii) "Modelo", para download do template, o qual, depois de preenchido através da opção "Choose File", deverá ser importado para o formulário. Independentemente da opção selecionada, selecionar a opção "Importar", seguida da opção "Guardar e Avançar".

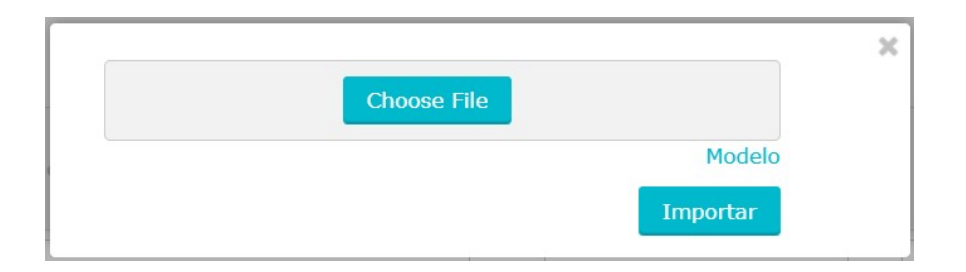

No separador "Atividades de I&D" deverão ser preenchidos todos os campos, embora alguns não sejam de preenchimento obrigatório.

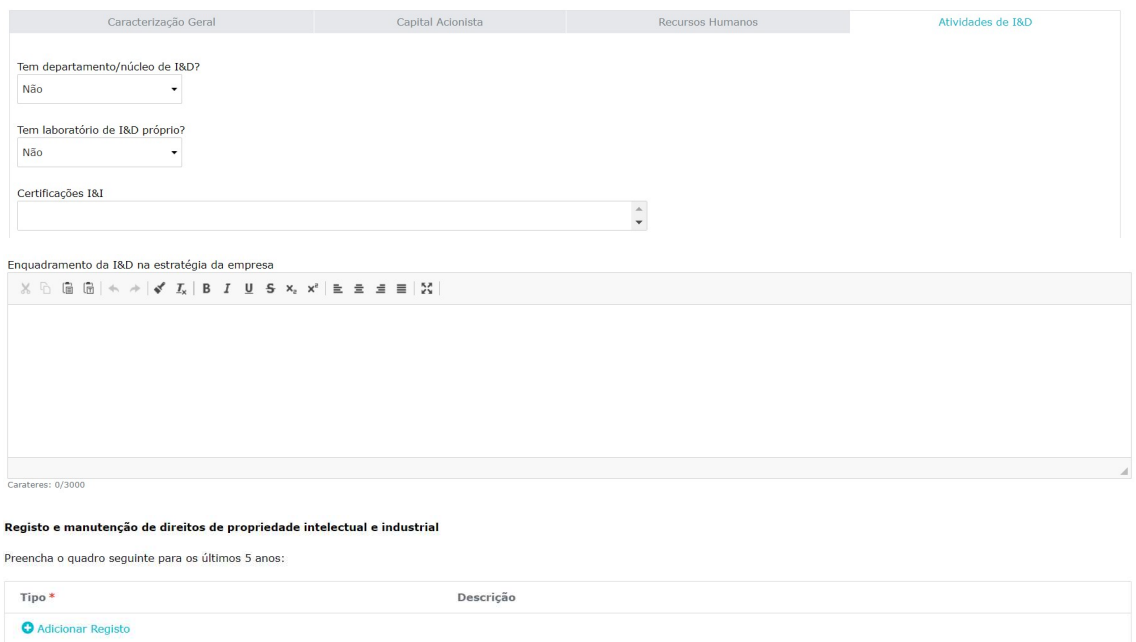

Finalizado o preenchimento da primeira parte do formulário de candidatura ao SIFIDE II, o Responsável de Candidatura deve avançar para o menu "Candidaturas" e selecionar o botão "editar" validando os dados constantes no separador "Responsável pela Candidatura".

A partir desta fase sugerimos que, à medida que se vá avançando no preenchimento de cada separador, seja selecionada a opção "Guardar", seguida da opção "Validar", permitindo a visualização de eventuais erros e alertas ao nível do preenchimento.

#### 8. Criação e preenchimento da Candidatura

Nota prévia: Nem todos os campos são de preenchimento obrigatório, mas sugerimos que sejam preenchidos na totalidade para melhor compreensão da informação a prestar.

De modo a criar um formulário de candidatura, o Responsável a que obriga a Empresa deve aceder ao menu "Candidaturas" e clicar no botão "+"localizado no canto superior direito.

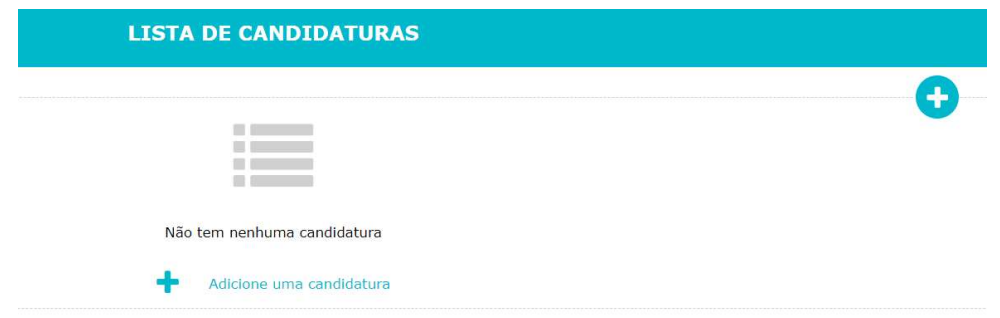

Posteriormente, deve selecionar a opção "Adicionar uma candidatura" e, em seguida, a opção "Candidatura".

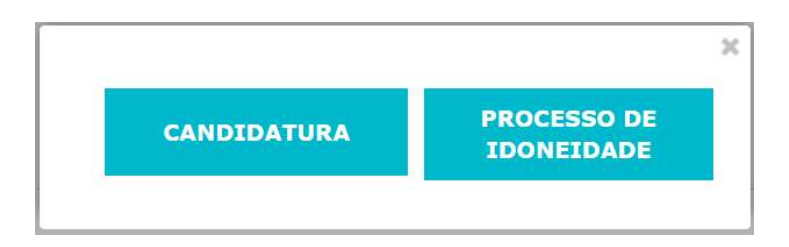

Nesta fase, o Responsável de Empresa terá de criar um formulário de candidatura ao SIFIDE II, de forma a que, posteriormente, possa selecionar o Responsável de Candidatura.

Em seguida, deverá selecionar o período fiscal a que respeita o formulário de candidatura.

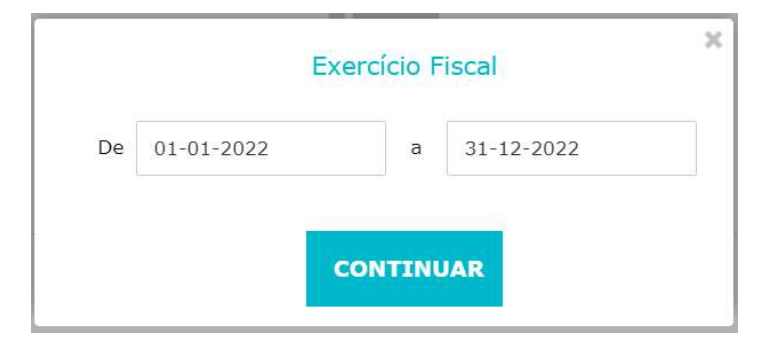

De seguida declarar os seguintes pontos como Responsável a que obriga a empresa:

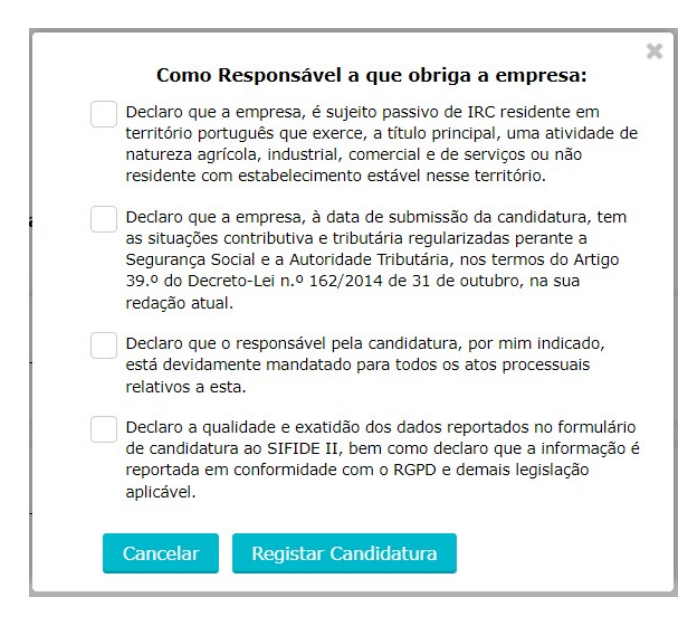

O pdf desta declaração ficará disponível no separador Documentos, para anexar ao formulário de candidatura.

Já no separador "Responsável pela candidatura", dever ser designado o responsável pela candidatura, através de uma de duas opções disponíveis, a saber, a) o Responsável de Empresa é simultaneamente o Responsável pela Candidatura, ou b) o Responsável pela candidatura é outro colaborador da Empresa, ou de uma empresa externa.

Caso a pessoa que efetuou o registo seja simultaneamente Responsável de Empresa e Responsável pela Candidatura, esta deve indicar novamente o seu Número de Identificação Fiscal ("NIF"). Por sua vez, caso a pessoa que efetuou o registo seja Responsável de Empresa e decida atribuir a responsabilidade pela candidatura a um colaborador da empresa ou empresa externa, deve indicar o respetivo NIF.

Caso seja atribuída a responsabilidade a um colaborador da empresa ou empresa externa, este deverá registar-se previamente, através de uma das duas opções referidas anteriormente, de modo a que o Responsável de Empresa possa proceder à sua seleção, através da introdução do respetivo NIF.

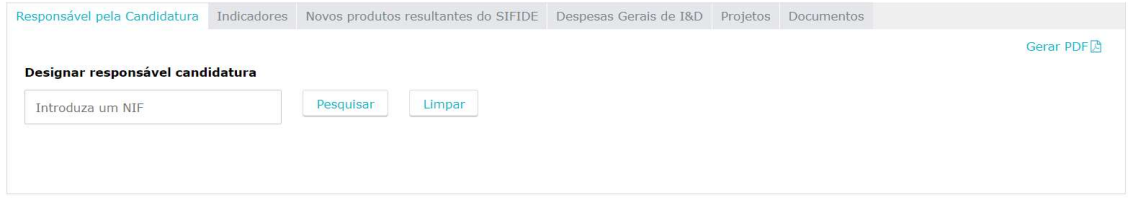

O Responsável de Candidatura tem a possibilidade de aceder à listagem de candidaturas pelas quais é responsável no menu "As Minhas Candidaturas".

O preenchimento do separador "Indicadores" permite introduzir os seguintes dados, relativos ao exercício fiscal a que se refere a candidatura e aos dois exercícios fiscais anteriores.

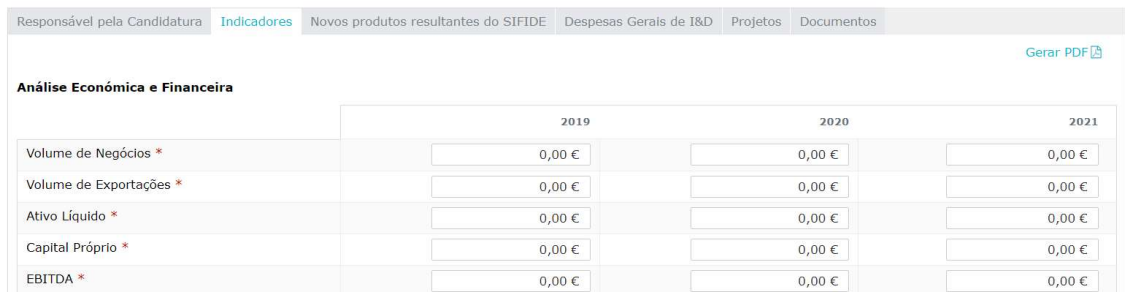

No preenchimento do separador "Novos produtos resultantes do SIFIDE" devem ser introduzidos os diferentes produtos comercializados, através da opção "Adicionar Produto". Em alternativa, é possível importar um ficheiro. Numa fase posterior, deve selecionar-se a opção "Guardar".

De referir que os montantes relativos ao "Total de Vendas da Empresa" não são automáticos, pelo que devem ser introduzidos manualmente.

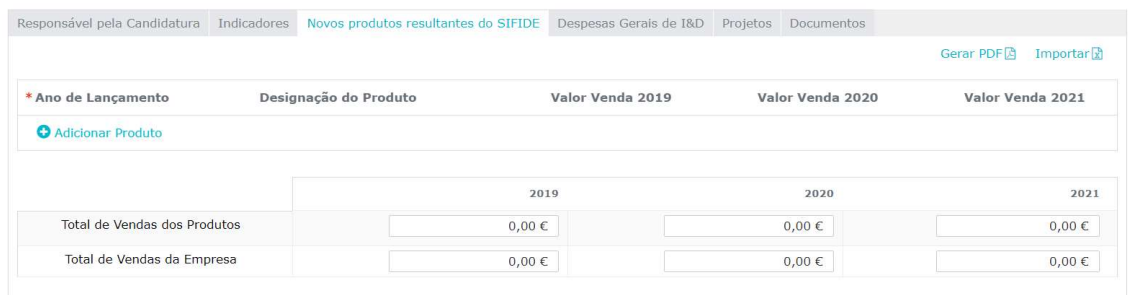

No separador "Despesas Gerais de I&D" devem ser identificadas as despesas incorridas pela Empresa, nomeadamente com "Despesas com a participação de dirigentes e quadros na gestão de instituições de I&D<sup>3</sup>", "Participação no capital de entidades e contributos para fundos destinados a financiar a I&D<sup>4</sup>", "Custo com registo e manutenção de patentes" e "Despesas com auditorias à I&D<sup>5</sup>". Numa fase posterior, deve selecionar-se a opção "Guardar".

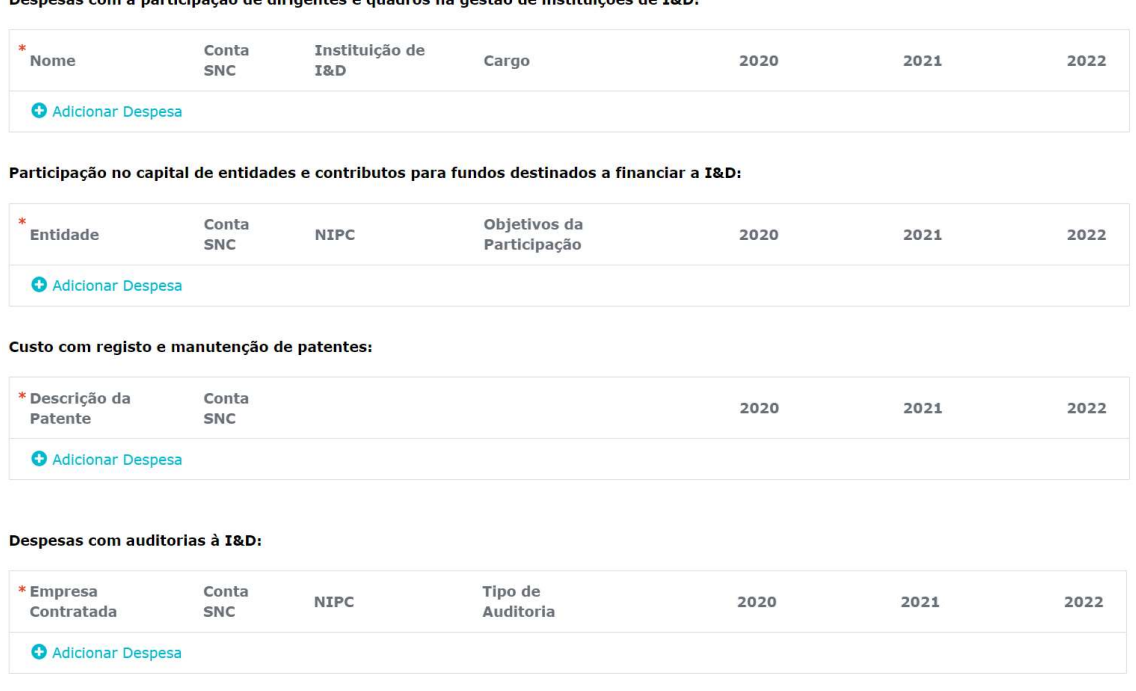

 $\mathbf{R}$  are associated that  $\mathbf{z}$  and the distance of the second contract  $\mathbf{z}$  and  $\mathbf{z}$  and  $\mathbf{z}$  and  $\mathbf{z}$ 

O Responsável de Candidatura deverá selecionar a opção "Validar". Se algum campo de natureza obrigatória não se encontrar adequadamente preenchido, será despoletada uma "Lista de Alertas", a qual sistematiza as ações a adotar, de forma a concluir corretamente o preenchimento do formulário.

De referir que em todos os separadores que constituem o menu "Candidaturas" encontra-se disponível, no canto superior direito, a opção "Gerar PDF", que permite gerar um documento .pdf com os dados preenchidos e gravados, até ao momento, no contexto do formulário de candidatura. Antes de se proceder à submissão da candidatura, pode gerar o documento .pdf de modo a confirmar e salvaguardar os dados preenchidos (RASCUNHO).

<sup>3</sup> Esta rubrica destina-se à participação de dirigentes em entidades do SCTN onde participem na gestão das mesmas.

<sup>4</sup> As despesas com quotas não são consideradas elegíveis.

<sup>&</sup>lt;sup>5</sup> Apenas são elegíveis despesas com auditorias ao Sistema de Gestão de IDI.

#### 8.1. Projetos

Para inserir o(s) projetos(s) desenvolvido(s) pela Empresa, mediante a data de início do(s) projeto(s), deve criar "Novo Projeto" e/ou "Projeto Continuidade".

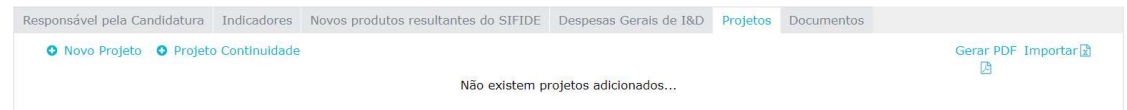

No caso de optar por "Novo Projeto", este deverá ter tido início no ano em apreço.

No caso de optar por "Projeto Continuidade", apresentado em candidaturas anteriores, grande parte da informação do projeto é já pré-preenchida.

#### 8.1.1. Projeto novo sem financiamento

Caso apresente um projeto novo, sem financiamento de qualquer Programa de Apoio, deverá responder se "Foi realizado Registo de Pedido de Auxílio?". Em caso afirmativo, indique a referência, a data de submissão e data de aprovação.

Caso o projeto não seja financiado, deve responder "Não" à pergunta "O projeto conta com o financiamento de algum programa de apoio, nacional ou comunitário?". No final, deverá selecionar a opção "Guardar e Continuar".

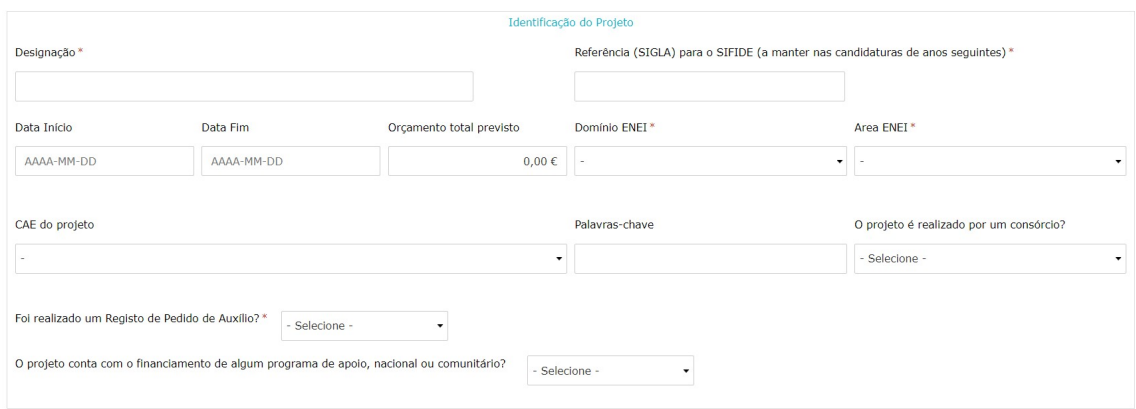

No campo, "Trata-se de um projeto de conceção ecológica?", caso responda "Sim", deverá selecionar a opção "Modelo-APA" para download do template, o qual, depois de preenchido através da opção "Adicional Ficheiro", deverá ser importado para o formulário.

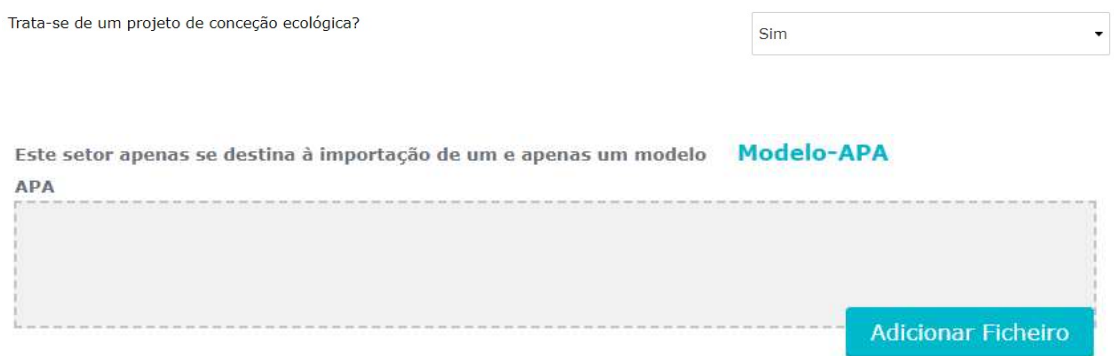

No campo "Sumário Executivo do Projeto" deverá ser apresentada uma síntese do projeto, focando de forma resumida os desenvolvimentos levados o cabo no ano em apreço.

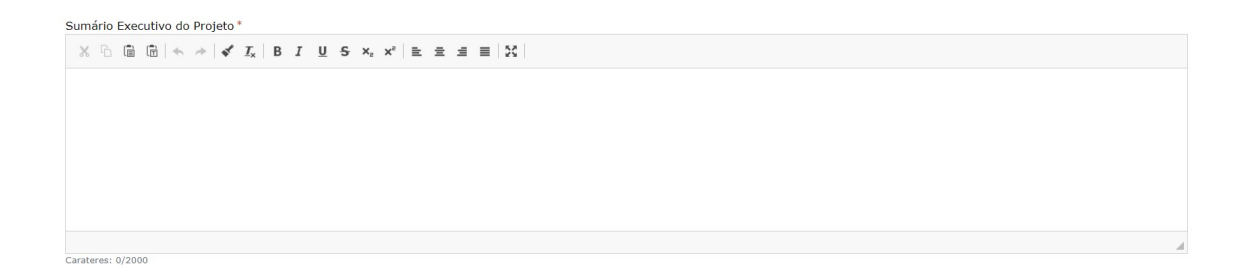

No campo "Esclarecimento Orçamental", de carácter opcional, poderão ser facultados alguns detalhes a ter em consideração na análise do projeto ou algumas notas sobre os cálculos efetuados.

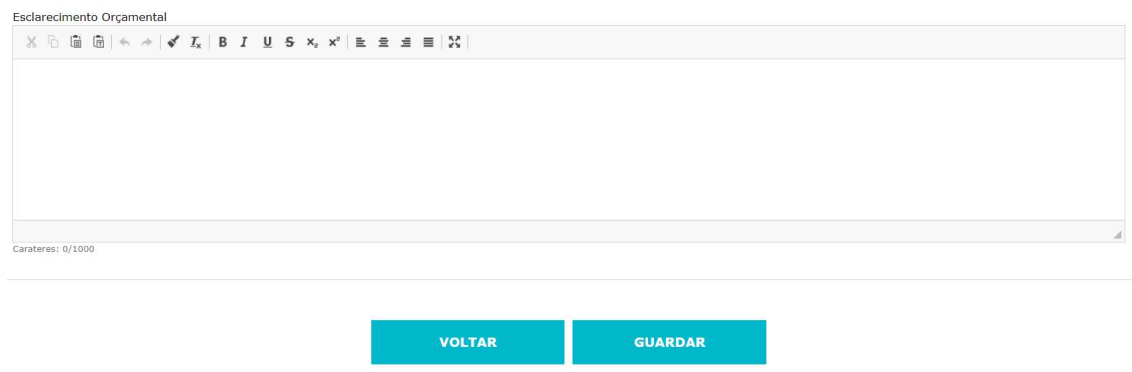

No final, deverá ser selecionar a opção "Guardar".

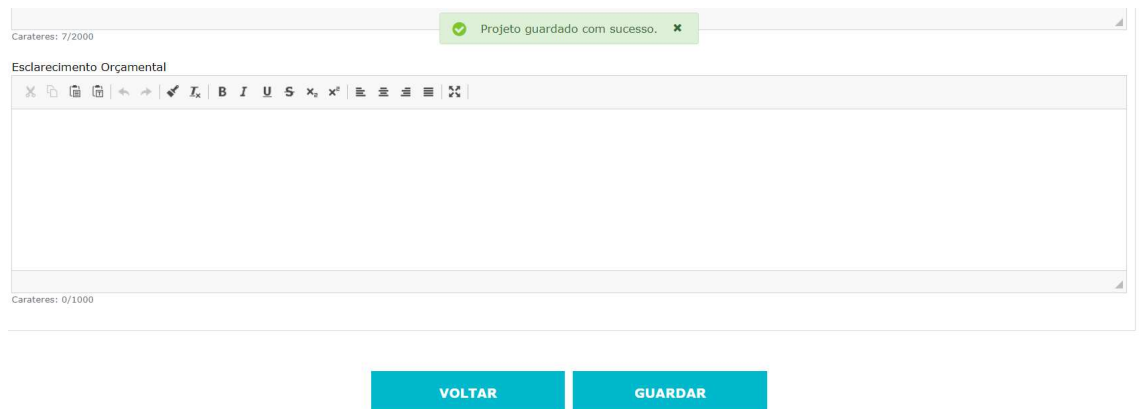

No separador "Objetivos e Resultados" deve ser detalhada toda a componente técnica do(s) projeto(s), através do preenchimento dos seguintes campos obrigatórios, divididos em três grandes grupos: "Objetivos", "Descrição das atividades de I&D" e "Resultados".

Para cada campo apresentado em seguida, terão de ser introduzidos, pelo menos, 10 caracteres.

A secção "Objetivos" deverá apresentar os objetivos técnico-científicos, descrevendo o(s) ponto(s) central(ais) do âmbito específico da investigação, que motivaram o desenvolvimento do projeto, bem como o seu enquadramento industrial e/ou empresarial.

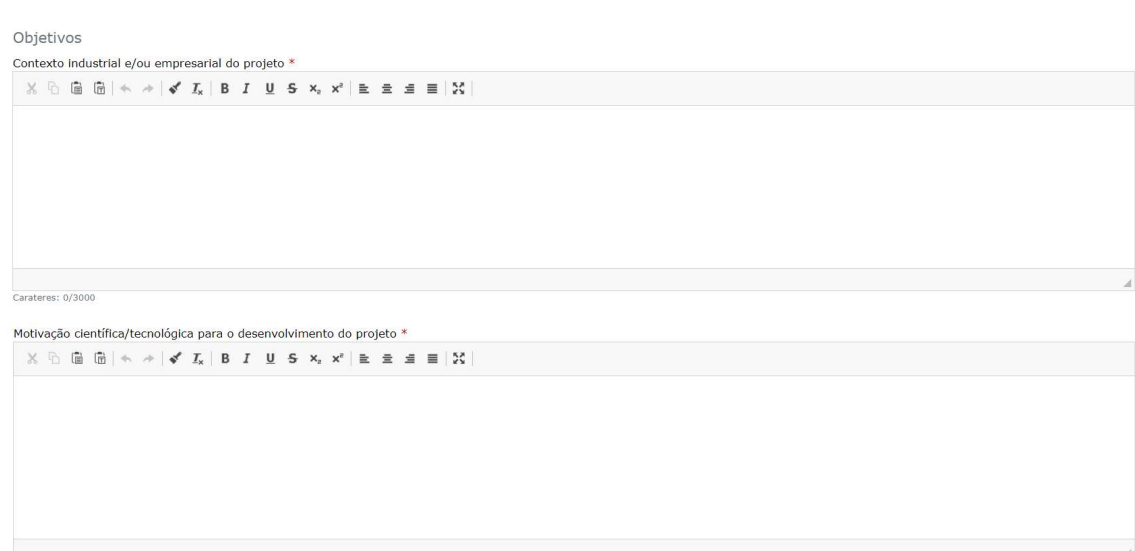

Carateres: 0/3000

Na secção "Descrição das atividades de I&D", deverão ser apresentadas de forma sistemática e com rigor técnico-científico as atividades desenvolvidas no âmbito do projeto ao longo do período de referência e com destaque para o exercício fiscal em análise. Para uma melhor compreensão da(s) incerteza(s) associada(s), bem como do grau de novidade introduzido no setor, aconselha-se uma comparação exaustiva com outras soluções semelhantes que constam no estado da arte. Uma descrição demasiado generalista de etapas rotineiras de desenvolvimento de produtos, processos, serviços e/ou software, entre demais abordagens próximas às tarefas manutenção da qualidade ou melhoria contínua dos mesmos, é considerada insuficiente para efeitos de avaliação da candidatura.

Descrição das atividades de I&D

Estado da arte no domínio técnico-científico relativo ao objeto a investigar e desenvolver \*  $\mathbb{X} \oplus \mathbb{B} \oplus \left| \ast \right. \rightarrow \left| \right. \swarrow \mathcal{I}_{\mathbf{x}} \left| \right. \mathbf{B} \left. \right. \mathbf{I} \left. \right. \ \underline{\mathbf{u}} \left. \right. \mathbf{S} \left. \right. \mathbf{x}_{\mathbf{x}} \left. \right. \mathbf{x}^{\mathbf{c}} \left| \right. \right. \underline{\mathbf{z}} \left. \right. \, \underline{\mathbf{z}} \, \, \underline{\mathbf{z}} \, \, \underline{\mathbf{z}} \, \, \underline{\mathbf{z}} \, \, \underline{\mathbf{z}} \, \, \underline$ 

Carateres: 0/9000

Carateres: 0/3000

Carateres: 0/3000

Incerteza científica/tecnológica que o projeto procurou resolver \*  $\mathbb{X} \quad \widehat{\boxdot} \quad \widehat{\boxdot} \quad \widehat{\boxdot} \quad \widehat{\boxdot} \quad \Longleftrightarrow \quad \mathbf{A} \quad \mathbf{A} \quad \mathbf{A} \quad \mathbf{A} \quad \mathbf{B} \quad \mathbf{I} \quad \mathbf{B} \quad \mathbf{A} \quad \mathbf{B} \quad \mathbf{A} \quad \mathbf{A} \quad \mathbf{A} \quad \mathbf{A} \quad \mathbf{B} \quad \mathbf{A} \quad \mathbf{A} \quad \mathbf{A} \quad \mathbf{A} \quad \mathbf{A} \quad \mathbf{A} \quad \mathbf{A} \quad \mathbf$ 

Trabalho sistemático e metodologia desenvolvidos pela equipa de trabalho \*  $\mathbb{X} \ \widehat{\otimes} \ \widehat{\boxplus} \ \widehat{\boxplus} \ | \ \Leftrightarrow \ \ \mathbb{A} \ | \ \mathbf{a}^{\prime} \ \ \mathcal{I}_\mathbf{x} \ | \ \mathbf{B} \ \ \mathbf{I} \ \ \ \mathbf{U} \ \ \mathbf{S} \ \ \mathbf{x}_i \ \ \mathbf{x}^i \ | \ \mathbf{E} \ \ \mathbf{E} \ \ \mathbf{H} \ \ \mathbf{E} \ | \ \mathbf{X}$ 

Carateres: 0/9000

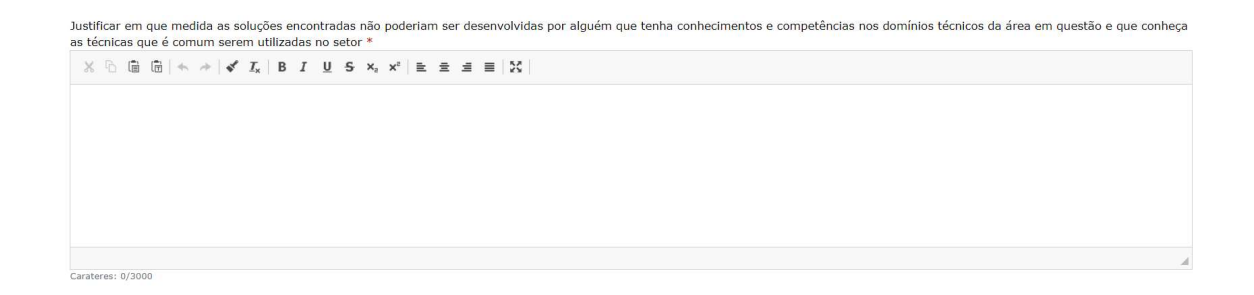

A secção de "Resultados" deverá detalhar os resultados obtidos no exercício fiscal em apreço, em concordância com o descrito na secção "Descrição das atividades de I&D", dando destaque para os que introduzem novidade técnico-científica para o setor no qual o projeto se enquadra. Qualquer desvio face ao plano de trabalhos apresentado deverá ser devidamente justificado.

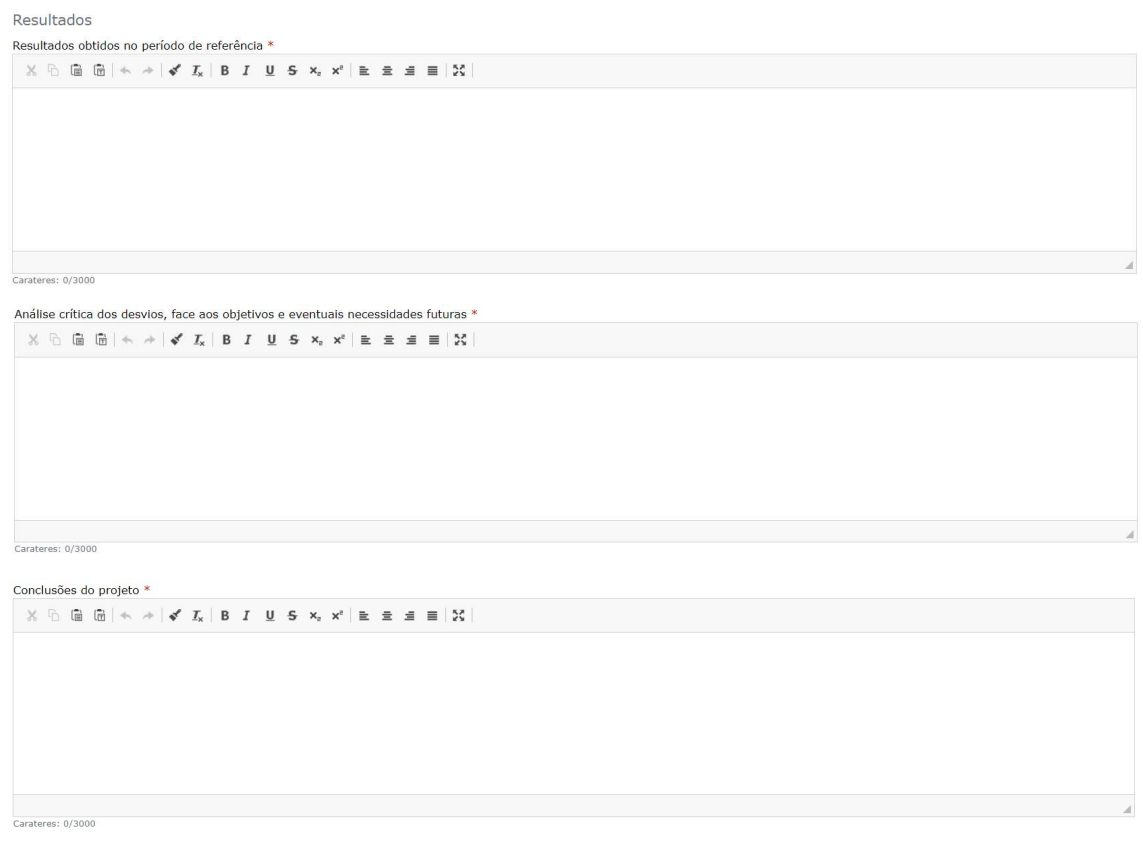

No final, após preenchimento dos seguintes campos obrigatórios, deverá ser selecionar a opção "Guardar".

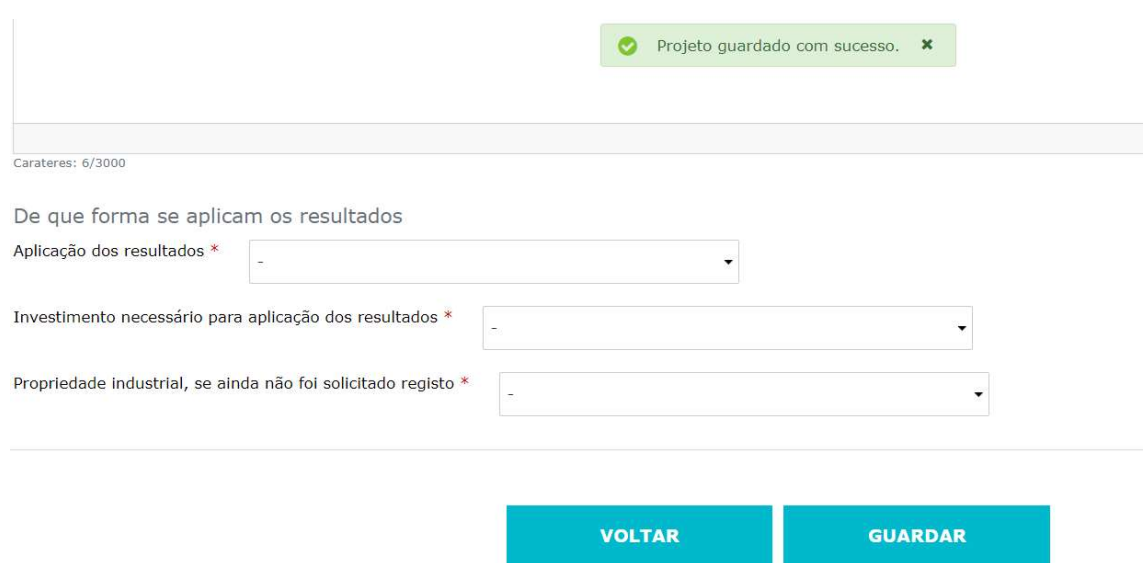

No separador "Origem da Ideia", após o preenchimento dos campos indicados, deverá selecionar a opção "Guardar".

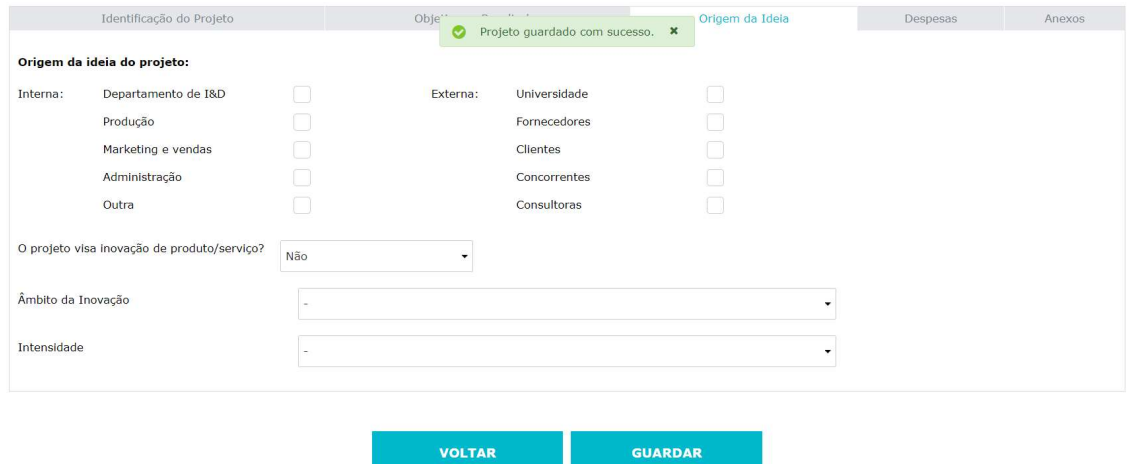

No separador "Despesas", é disponibilizado um simulador/resumo das despesas (de preenchimento automático à medida que forem sendo introduzidas as despesas). No primeiro item, "Ativos fixos tangíveis", é possível introduzir despesas utilizando a opção "Adicionar Despesas", na qual são requeridos, entre outros, os seguintes dados obrigatórios:

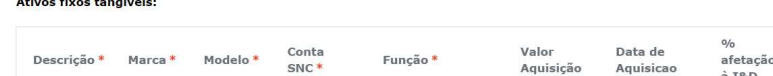

**Contract Contract Street** 

**O** Adicionar Despesa

De referir que, quando for introduzido o "Valor Aquisição" e a "% afetação à I&D", o custo do Ano N é calculado automaticamente.

2019

2020

2021

Na percentagem de afetação à I&D deverá ser utilizado o método de cálculo para a imputação dos ativos fixos tangíveis face à respetiva vida útil, apurado no "Mapa de despesas".

Neste campo, deverão ser incluídas apenas despesas relativas a ativos fixos tangíveis adquiridos no ano de candidatura, contabilizados nas contas SNC 43 (Ativos fixos tangíveis) ou SNC 453 (Ativos fixos tangíveis em curso).

Após o preenchimento dos dados de cada ativo fixo tangível, deve ser selecionada a opção "visto".

À semelhança do campo anterior, para introdução das despesas no campo "Técnicos da empresa diretamente envolvidos no projeto", é possível fazê-lo de 2 formas: a) linha-a-linha ou; b) importando os dados.

As despesas como os técnicos cujas funções não estejam diretamente relacionadas às atividades de I&D, deverão ser imputadas à rubrica "Despesas de Funcionamento".

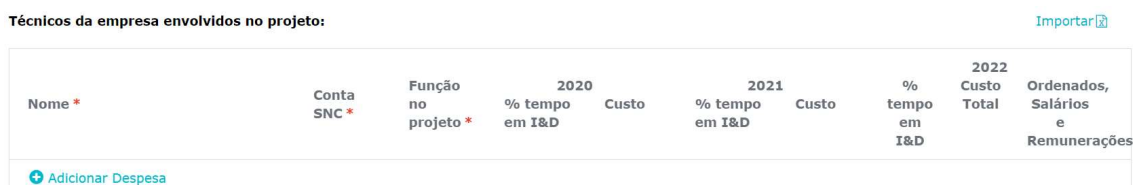

De referir que, a partir do exercício fiscal de 2022, é necessário desagregar as despesas relativas às Despesas com Pessoal em "Custo" e "Ordenados, Salários e Remunerações".

No campo " Ordenados, Salários e Remunerações " devem ser consideradas as remunerações, nele se compreendendo, além dos ordenados e salários, as gratificações, percentagens, comissões, participações, subsídios ou prémios, senhas de presença e outras remunerações acessórias ainda que periódicas, fixas ou variáveis, desde que decorrentes de obrigações de natureza contratual ou fixadas por acordo de empresa ou contratação coletiva.

No campo "Custo", para além das anteriores, são também considerados os encargos sociais obrigatórios nos termos da legislação aplicável.

As despesas de funcionamento são elegíveis, até ao máximo de 55% das despesas com o pessoal com habilitações literárias mínimas do nível 4 do Quadro Nacional de Qualificações diretamente envolvido em tarefas de I&D contabilizadas a título de remunerações, ordenados ou salários, respeitantes ao exercício.

Caso opte pelo preenchimento linha-a-linha, após o preenchimento de cada técnico, deve ser selecionada a opção "visto".

Caso opte por importar os dados, deve selecionar-se a opção "Importar", surgindo uma janela com duas opções disponíveis, a saber, (i) "Choose File", para upload de um documento que contenha a estrutura dos campos que compõem a secção em apreço, ou (ii) "Modelo", para download do template, o qual, depois de preenchido através da opção "Choose File", deverá ser importado para o formulário. Independentemente da opção selecionada anteriormente, selecionar a opção "Importar".

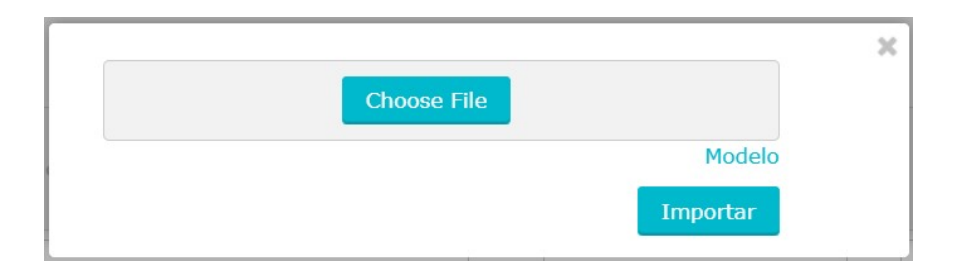

No campo "Despesas de funcionamento (consumíveis, deslocações, etc)", é possível introduzir despesas utilizando a opção "Adicionar Despesas", na qual são requeridos, entre outros, os seguintes dados obrigatórios:

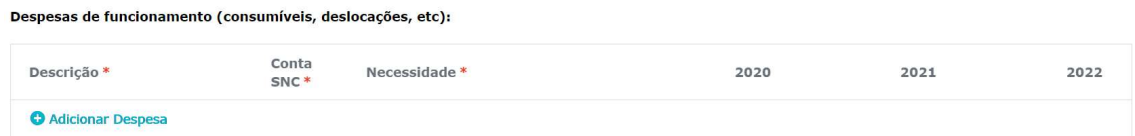

De referir que, a partir do exercício fiscal de 2022, são elegíveis, até ao máximo de 55%, as despesas de funcionamento incorridas com o pessoal com habilitações literárias mínimas do nível 4 do Quadro

Nacional de Qualificações diretamente envolvido em tarefas de I&D contabilizadas a título de remunerações, ordenados ou salários, respeitantes ao exercício.

Após o preenchimento de cada despesa, deve ser selecionada a opção "visto".

No campo "Organizações de I&D contratadas para as atividades de investigação e desenvolvimento", podem ser incluídas despesas relativas à subcontratação de atividades de I&D a entidades reconhecidas na prática das mesmas.

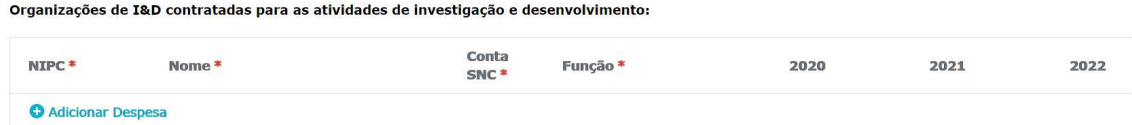

Após o preenchimento de cada despesa, deve ser selecionada a opção "visto".

No campo "Aquisições de patentes", é possível introduzir despesas utilizando a opção "Adicionar Despesas", na qual são requeridos, entre outros, os seguintes dados obrigatórios:

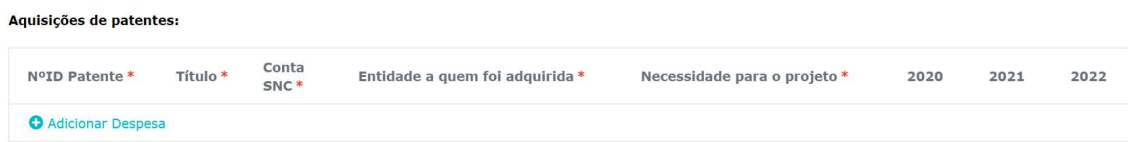

Após o preenchimento de cada despesa, deve ser selecionada a opção "visto".

No campo "Ações de demonstração que decorram de projetos I&D apoiados", podem ser incluídas despesas com ações de demonstração que decorram de projetos de I&D apoiados, desde que as despesas tenham sido previamente comunicadas (de acordo com o estabelecido no nº 4 do artigo 37.º do CFI):

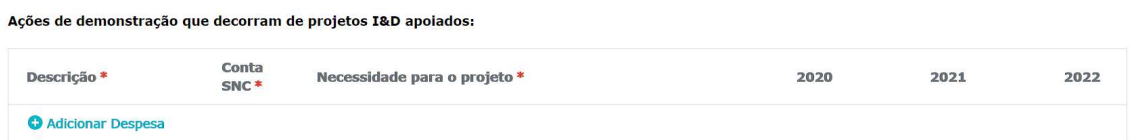

Após o preenchimento de cada despesa, deve ser selecionada a opção "visto".

Uma vez introduzida toda a informação, deve ser selecionar a opção "Guardar".

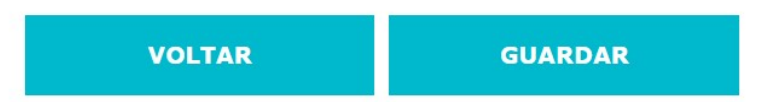

No separador "Anexos", de carácter facultativo, é possível fazer o upload de documentos para melhor compreensão o projeto, nomeadamente, cronogramas, imagens, etc.

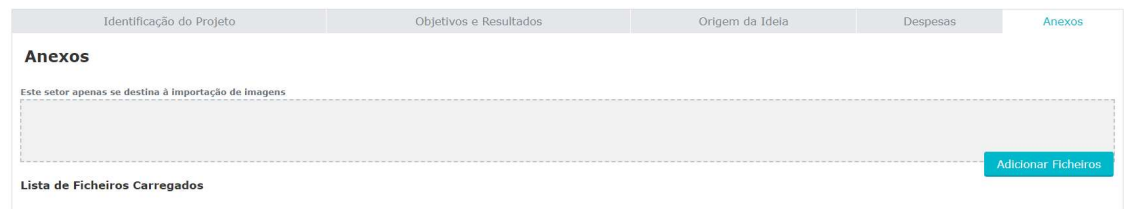

Para o efeito, deve selecionar-se a opção "Adicionar Ficheiros" e fazer o upload do(s) documento(s) pretendido(s). No final, deve ser selecionar a opção "Guardar".

Caso seja pretendido adicionar mais projetos, deverá selecionar no canto superior direito "Candidaturas" e em seguida o botão "editar".

Aqui, tem a possibilidade de acrescentar "projeto novo" ou "projeto continuidade" e o procedimento é igual ao apresentado acima.

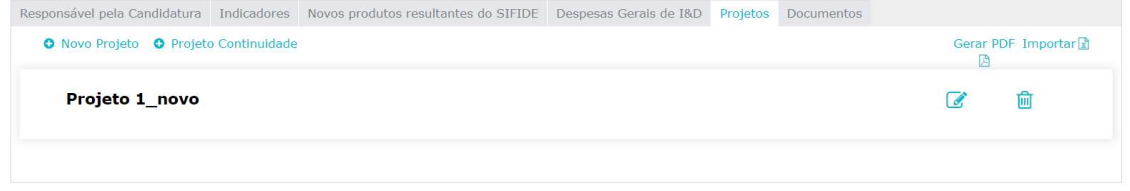

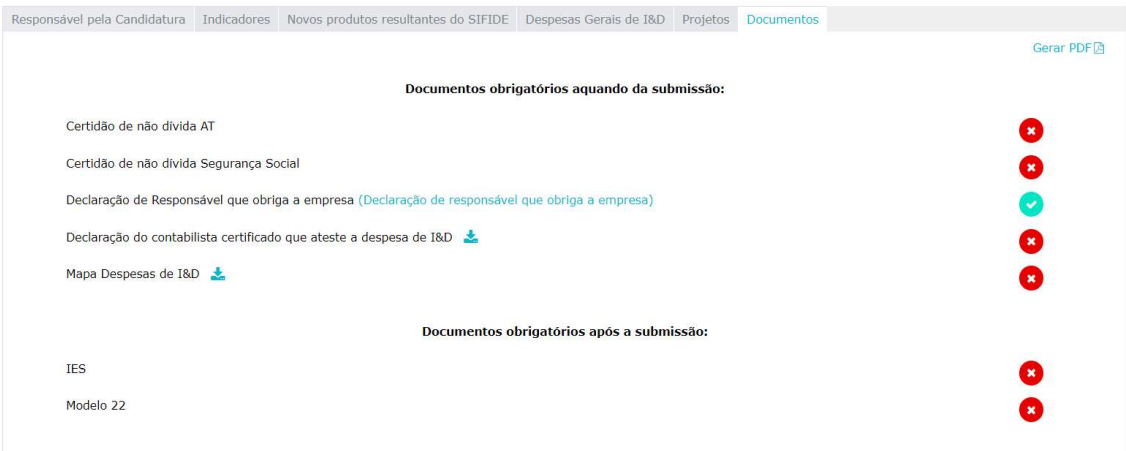

Neste separador devem ser anexados:

- a) Cópia das certidões de inexistência de dívidas das situações tributária e contributiva, válidas à data da submissão da candidatura;
- b) Mapa de Despesas Declaração do Responsável a que obriga a empresa
- c) Declaração do contabilista certificado que ateste a despesa de I&D
- d) Mapa Despesas de I&D
- e) Modelo 22
- f) IES

Estes dois últimos documentos podem estar em falta à data de submissão da candidatura. Assim que estejam validados por parte da Autoridade Tributária (AT), deverão ser remetidos no separador Documentos, depois de editar o formulário para o efeito.

#### 8.1.2. Projeto novo com financiamento

Caso apresente um projeto novo, com financiamento de Programa de Apoio, deverá responder "Sim" à pergunta "O projeto conta com o financiamento de algum programa de apoio, nacional ou comunitário?".

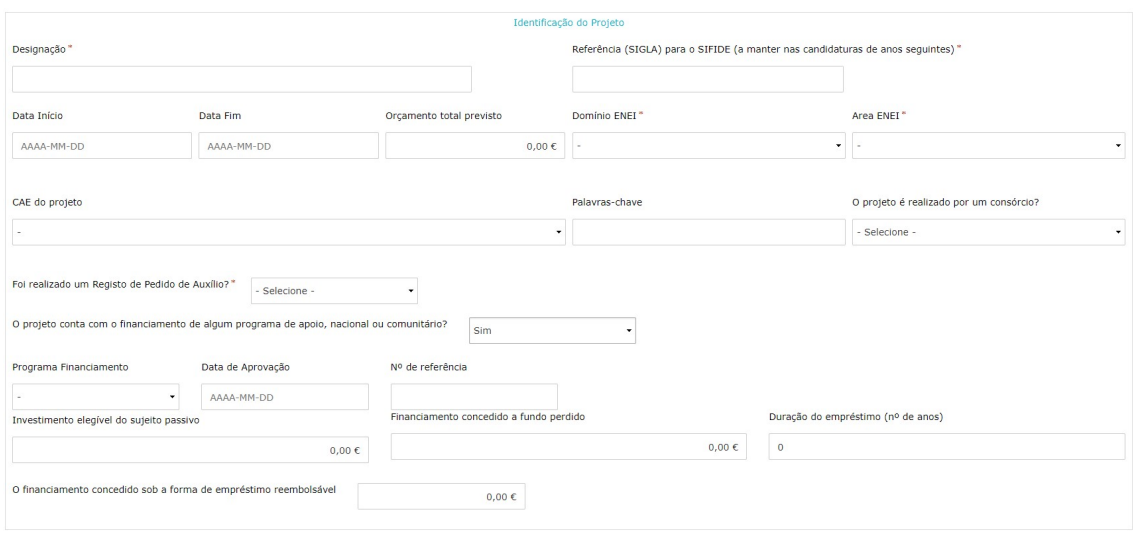

Em seguida, deverá proceder ao preenchimento dos seguintes campos de acordo com os dados contratuais (ao nível da Empresa) e não do consórcio (se aplicável).

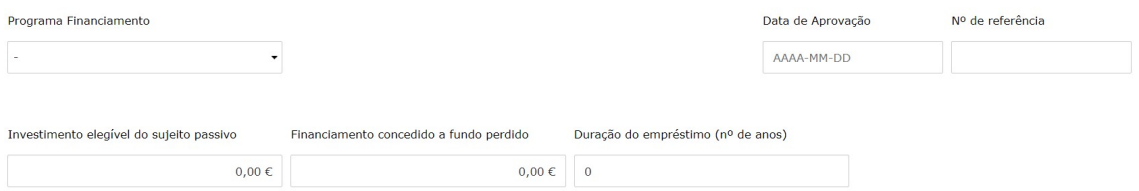

O subsídio a descontar face às despesas apresentadas é calculado de forma automática e o mesmo é exibido aquando da simulação de crédito fiscal.

Caso se trate de um projeto iniciado em anos anteriores (e que não tenha sido apresentado na candidatura relativa ao ano n-1), é disponibilizado um campo adicional, designado "Valor de subsídio a receber face às despesas apresentadas" e o mesmo é exibido aquando da simulação de crédito fiscal.

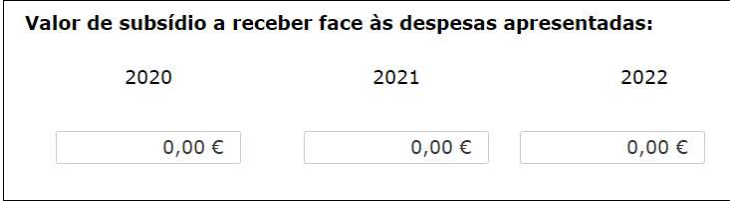

No final, deverá ser selecionar a opção "Guardar".

Para dar continuidade ao preenchimento dos restantes campos do projeto, deverá consultar o Ponto 8.1.1.

Numa fase posterior, deve ser selecionado o separador "Documentos", no qual deve ser efetuado o upload de um conjunto de documentos obrigatórios.

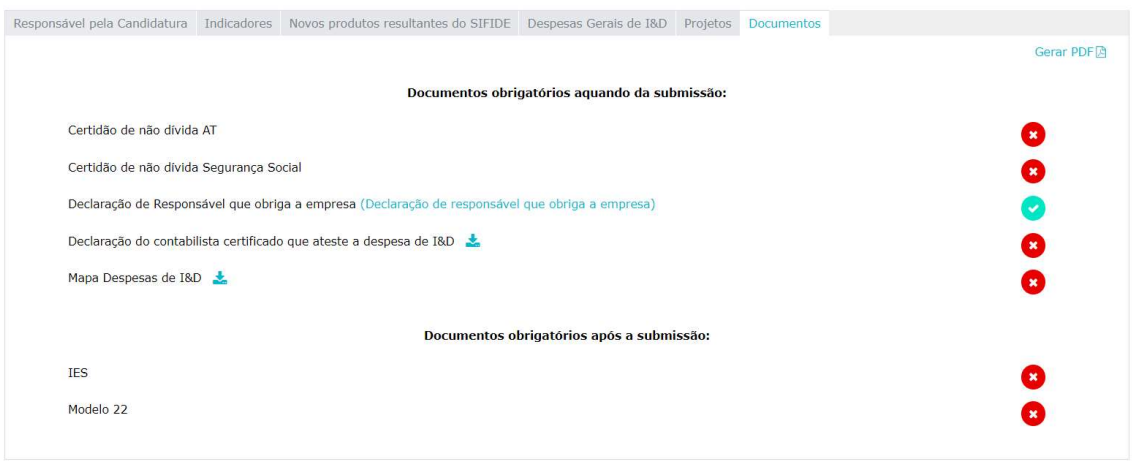

Neste separador devem ser anexados:

- a) Cópia das certidões de inexistência de dívidas das situações tributária e contributiva, válidas à data da submissão da candidatura;
- b) Mapa de Despesas Declaração do Responsável a que obriga a empresa
- c) Declaração do contabilista certificado que ateste a despesa de I&D
- d) Mapa Despesas de I&D
- e) Modelo 22
- f) IES

Estes dois últimos documentos podem estar em falta à data de submissão da candidatura. Assim que estejam validados por parte da Autoridade Tributária (AT), deverão ser remetidos no separador Documentos, depois de editar o formulário para o efeito.

#### 8.1.3. Projeto de continuidade

Caso apresente um projeto de continuidade, deverá ser selecionada a opção para o efeito.

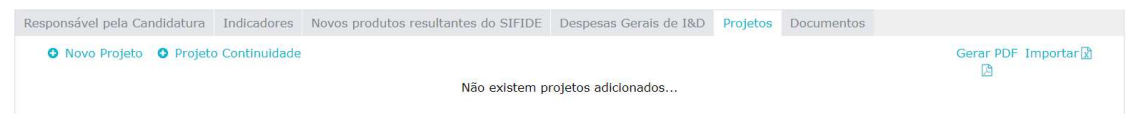

Se apresentar um projeto de continuidade, grande parte da informação do projeto é já prépreenchida.

No caso dos projetos atualmente de continuidade, permanecerá na listagem dos mesmos, os projetos até à sua data de fim.

No caso em que a data fim do(s) projeto(s) seja estendida, deverá ser criado um projeto novo.

No separador "Despesas", para introdução das despesas no campo "Técnicos da empresa envolvidos no projeto", deverá "Editar informação".

#### Técnicos da empresa envolvidos no projeto:

Editar informação

É assim disponibilizada a listagem dos recursos humanos apresentada no projeto da candidatura referente ao Ano N-1, devendo selecionar-se a opção "Importar" para inserir as despesas relativas ao Ano N.

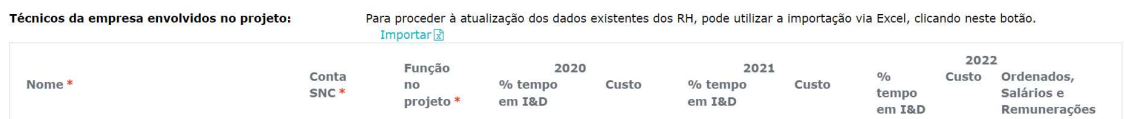

Em seguida, surge uma janela onde deverá selecionar-se a opção "Modelo", para download do template, o qual, depois de preenchido através da opção "Choose File", deverá ser importado para o formulário.

Por favor, faça download do modelo no seguinte link para atualização dos técnicos do projeto. Modelo Nas colunas "Percentagem do Ano N" e "Custo do Ano N" utilize apenas o separador decimal ".". Choose File Importar

No final, deverá ser selecionar a opção "Guardar".

Para dar continuidade ao preenchimento dos restantes campos do projeto, deverá consultar o Ponto 8.1.1.

Numa fase posterior, deve ser selecionado o separador "Documentos", no qual deve ser efetuado o upload de um conjunto de documentos obrigatórios.

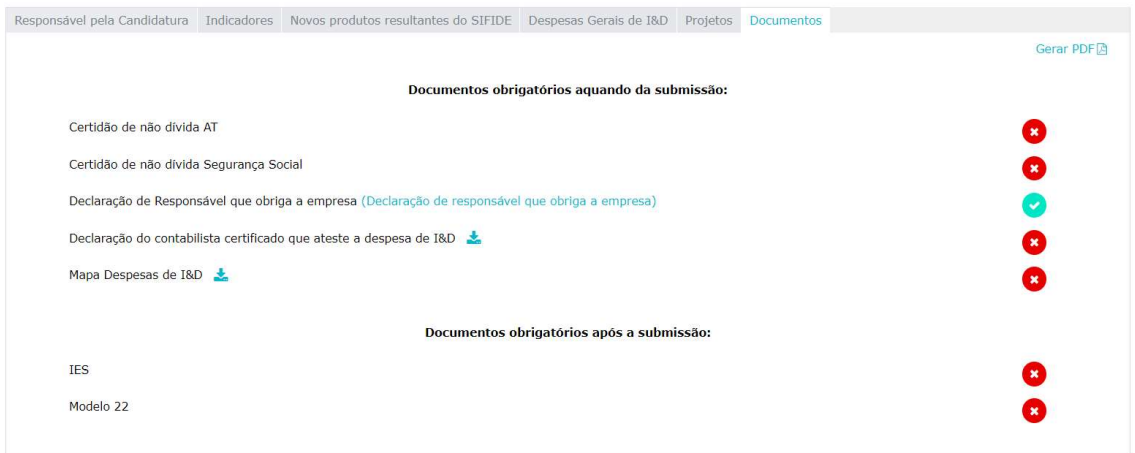

Neste separador devem ser anexados:

- a) Cópia das certidões de inexistência de dívidas das situações tributária e contributiva, válidas à data da submissão da candidatura;
- b) Mapa de Despesas Declaração do Responsável a que obriga a empresa
- c) Declaração do contabilista certificado que ateste a despesa de I&D
- d) Mapa Despesas de I&D
- e) Modelo 22

#### f) IES

Estes dois últimos documentos podem estar em falta à data de submissão da candidatura. Assim que estejam validados por parte da Autoridade Tributária (AT), deverão ser remetidos no separador Documentos, depois de editar o formulário para o efeito.

#### 8.2. Candidatura com despesa exclusiva na alínea f) – subscrição de UP's

Após o preenchimento da componente Empresa, e no caso da Empresa apresentar uma candidatura com despesa exclusiva na alínea f), isto é, subscrição de Unidades de Participação (UP's) de um Fundo de Capital de Risco (FCR), esta deverá preencher o campo da seguinte forma:

No campo "Entidade" deve ser indicado o nome do FCR, e nos restantes campos, informação como a) a conta do Sistema de Normalização Contabilística ("SNC") em que o investimento foi contabilizado, b) o seu NIPC, c) o montante total da participação, e d) uma descrição dos objetivos dessa participação, de acordo com o seguinte exemplo: "A Empresa participou no capital do (designação do FCR), que tem como objetivo a realização de investimentos nos termos da legislação do SIFIDE II e conforme resulta do seu Regulamento de Gestão.".

Participação no capital de entidades e contributos para fundos destinados a financiar a I&D;

| *<br>Entidade     | Conta<br>SNC | <b>NIPC</b> | Objetivos da<br>Participação | 2020 | 2021 | 2022 |
|-------------------|--------------|-------------|------------------------------|------|------|------|
| Adicionar Despesa |              |             |                              |      |      |      |

Atenta a natureza da candidatura em apreço, efetuada por uma Empresa com despesa exclusiva em fundos de investimento, o separador "Projetos" não é aplicável, pelo que não deve ser preenchido.

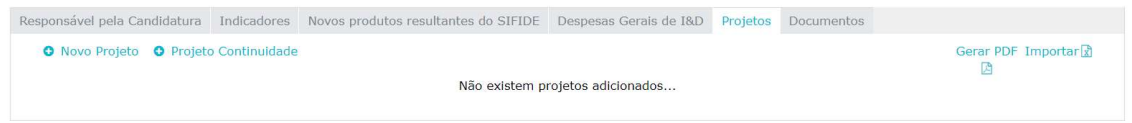

Adicionalmente, deve ser selecionado o separador "Documentos", no qual deve ser efetuado o upload de um conjunto de documentos obrigatórios.

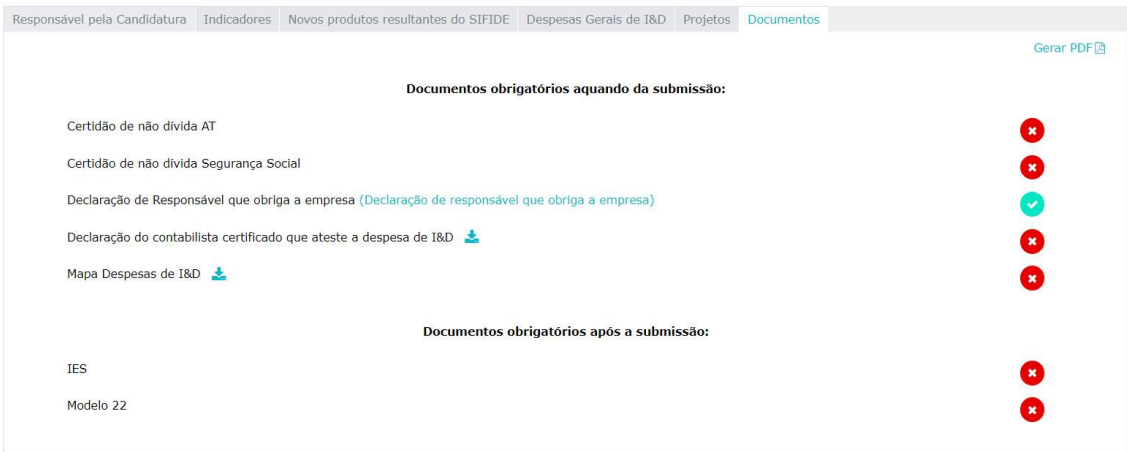

Neste separador devem ser anexados:

- a) Cópia das certidões de inexistência de dívidas das situações tributária e contributiva, válidas à data da submissão da candidatura;
- b) Mapa de Despesas Declaração do Responsável a que obriga a empresa
- c) Declaração do contabilista certificado que ateste a despesa de I&D
- d) Mapa Despesas de I&D
- e) Modelo 22
- f) IES

Estes dois últimos documentos podem estar em falta à data de submissão da candidatura. Assim que estejam validados por parte da Autoridade Tributária (AT), deverão ser remetidos no separador Documentos, depois de editar o formulário para o efeito.

E, por cada linha de investimento, deverão ser anexados três documentos (regulamento de Gestão do Fundo, boletim de subscrição e comprovativo da transferência bancária do investimento realizado, (com indicação do nome da empresa) no seguinte campo e conforme exemplo abaixo:

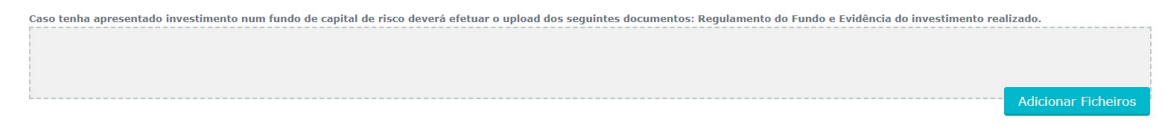

O Responsável de Candidatura deverá selecionar a opção "Validar". Se algum campo de natureza obrigatória não se encontrar adequadamente preenchido, será despoletada uma "Lista de Alertas", a qual sistematiza as ações a adotar, de forma a concluir corretamente o preenchimento do formulário.

Se a validação do formulário de candidatura gerar a seguinte mensagem: "A candidatura está pronta a ser submetida", o Responsável de Candidatura deve proceder à submissão do referido formulário, através da seleção da opção "Submeter".

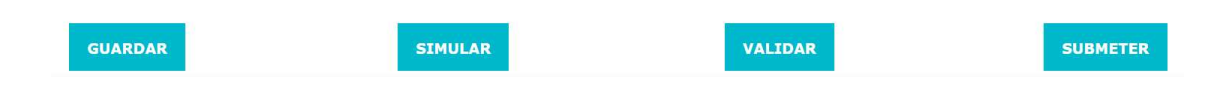

De referir que em todos os separadores que constituem o menu "Candidaturas" encontra-se disponível, no canto superior direito, a opção "Gerar PDF", que permite gerar um documento .pdf com os dados preenchidos e gravados, até ao momento, no contexto do formulário de candidatura. Antes de se proceder à submissão da candidatura, poderá gerar o documento .pdf de modo a confirmar e salvaguardar os dados preenchidos (DRAFT).

#### 9. Submissão da candidatura

Caso não pretenda adicionar mais despesas, deverá selecionar a opção "Validar". Se algum campo de natureza obrigatória não se encontrar adequadamente preenchido, será despoletada uma "Lista de Alertas", a qual sistematiza as ações a adotar, de forma a concluir corretamente o preenchimento do formulário.

De referir que em todos os separadores que constituem o menu "Candidaturas" encontra-se disponível, no canto superior direito, a opção "Gerar PDF", que permite gerar um documento .pdf com os dados preenchidos e gravados, até ao momento, no contexto do formulário de candidatura.

Antes de se proceder à submissão da candidatura, poderá gerar o documento .pdf de modo a confirmar e salvaguardar os dados preenchidos (RASCUNHO).

Não existindo erros, a validação do formulário de candidatura gera a seguinte mensagem: "A candidatura está pronta a ser submetida", pelo que o Responsável de Candidatura deve proceder à submissão do formulário, através da seleção da opção "Submeter".

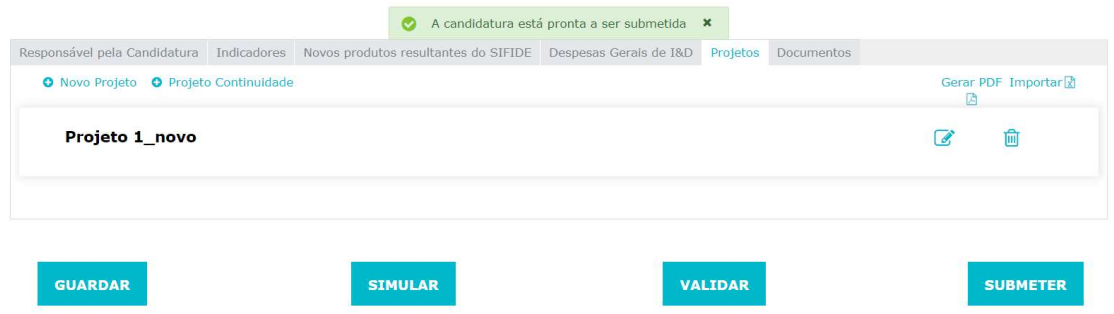

Após selecionar "Submeter", à pergunta "Tem a certeza que deseja submeter a candidatura?" deverá selecionar "OK".

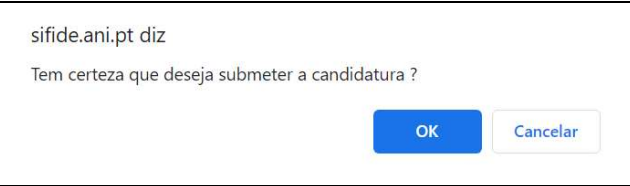

Depois de submetida a candidatura, o estado da mesma é alterado de "Rascunho" para "Verificação de Conformidade" e na área "Documentos" fica disponível o "Resumo de Candidatura" com indicação do dia/hora de submissão, nome de quem a submeteu e toda a informação submetida.

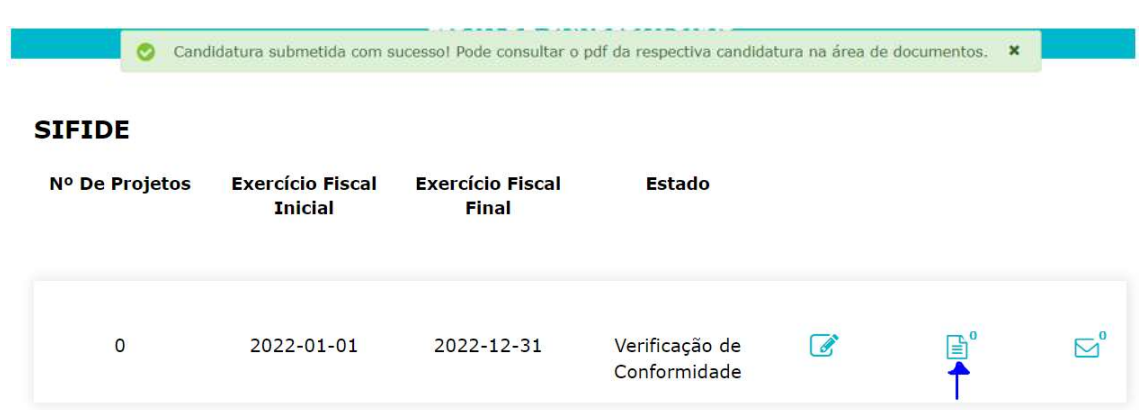

#### 10. Simulador

O formulário de candidatura permite efetuar uma simulação do valor de crédito fiscal potencial, através da seleção da opção "Simular". O montante de crédito fiscal calculado, decorre dos montantes introduzidos, a título meramente exemplificativo, para n-2, n-1 e n.

Atenta-se que a alínea b) Despesas com Pessoal, é apresentada uma primeira linha com o montante de despesa apresentado pela empresa e, numa segunda linha, o montante despesa majorado em 120% (caso aplicável).

No caso da alínea d) Despesas de Funcionamento, é apresentada uma primeira linha com o montante de despesa apresentado pela empresa e, numa segunda linha, o montante despesa limitado aos 55% das Despesas com Pessoal contabilizadas a título de remunerações, ordenados ou salários.

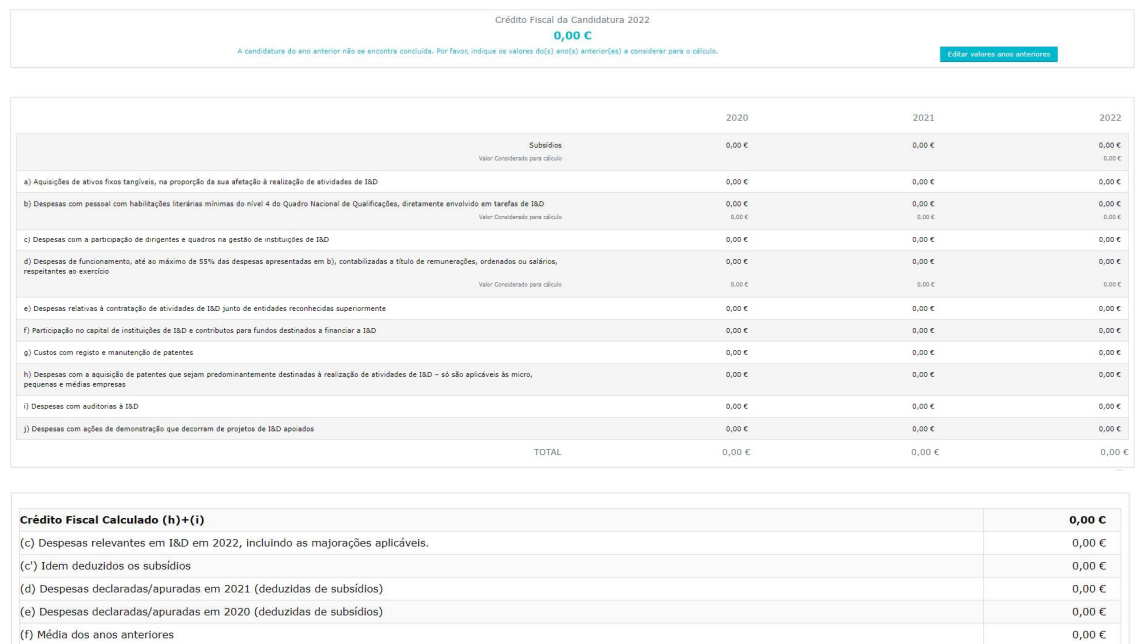

Aquando da submissão da candidatura do Ano N, e caso a candidatura referente ao Ano N-1 ainda se encontre em avaliação, poderá inserir diretamente no simulador as despesas que espera que sejam elegíveis (Ano N-1), clicando para o efeito em "Editar valores anos anteriores".

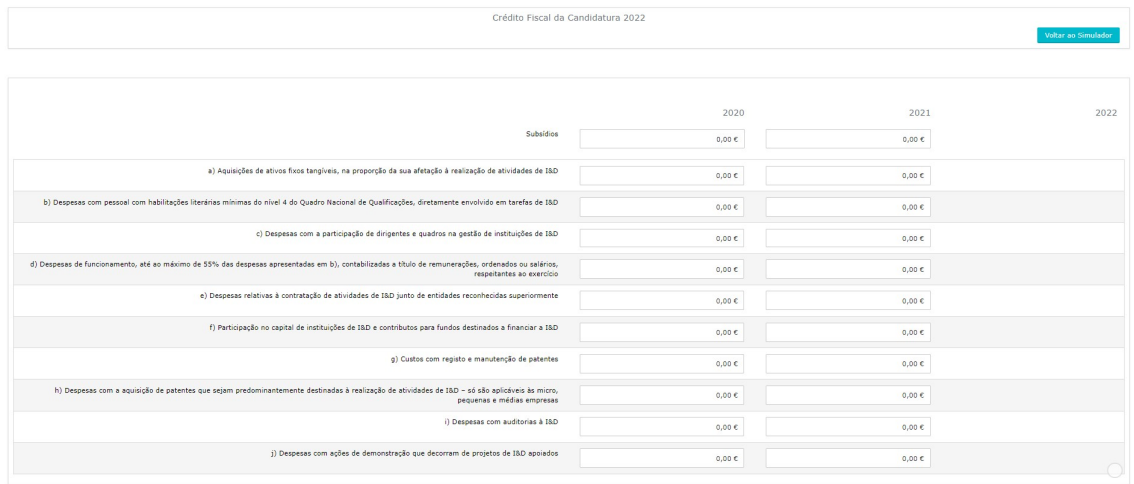

No final, deverá ser selecionar a opção "Voltar ao Simulador".

(g) Acréscimo (c')-(f)

(i) 32.5% de (c')

(h) 50% de (g) até ao limite de 1.500.000,00 €

 $0,00 \in$ 

 $0,00 \in$ 

 $0,00 \in$ 

#### 11. Desassociação do Responsável da Empresa

Caso exista alteração do Responsável que obriga a Empresa, o novo Responsável deverá proceder ao seu registo pessoal. Posteriormente, é necessário que aceda à sua área reservada e efetue os seguintes passos:

- Clicar no botão "+" no canto superior direito;
- Clicar "OK" à pergunta "Tem a certeza que pretende criar uma nova empresa?"
- Aceitar/picar os 3 pontos que constam na declaração e clicar "Registar Empresa"

Em seguida, deverá enviar um email para sifide@ani.pt e solicitar a transferência do histórico do utilizador antigo (nome e NIF) para o seu (novo) utilizador (nome e NIPC), justificando o pedido.

O email deverá ser remetido com conhecimento do utilizador antigo.

#### 12. Desassociação do Responsável de Candidatura

Esta alteração deve ser efetuada pelo Responsável a que obriga a Empresa. Este deve aceder à candidatura em causa, e clicar "Desassociar" no separador "Responsável pela candidatura". De seguida, deve digitar o NIF do novo Responsável, clicar "Pesquisar" e "Confirmar".

#### 13. Área de Mensagens

Sempre que é enviada uma nova Mensagem, é enviado um e-mail, por parte do endereço sifide@ani.pt, para o endereço de e-mail introduzido no formulário de registo do Responsável da Empresa e da Candidatura, dando conta de que está disponível uma nova mensagem.

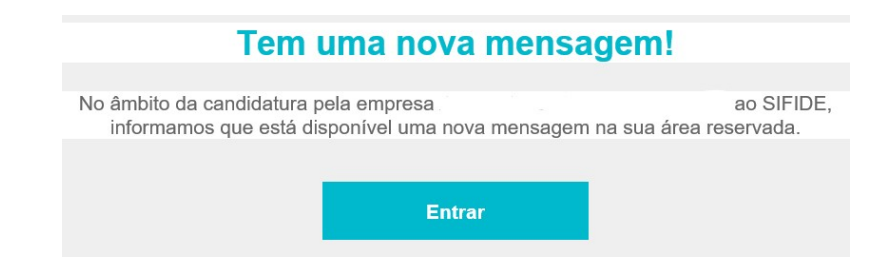

Para aceder à área de Mensagens, deverá aceder ao botão "editar" em "As Minhas Empresas" e em seguida clicar em "Candidaturas" no canto superior direito.

#### **SIFIDE**

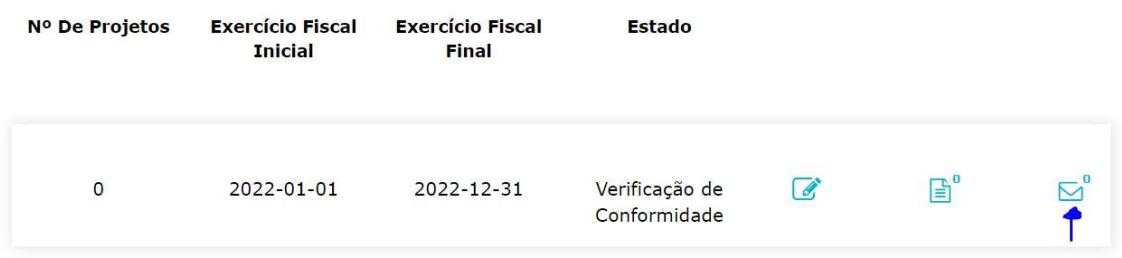

#### 14. Área de Documentos

Sempre que é publicado um novo documento, é enviado um e-mail, por parte do endereço sifide@ani.pt, para o endereço de e-mail introduzido no formulário de registo do Responsável da Empresa e da Candidatura, dando conta de que está disponível um novo documento.

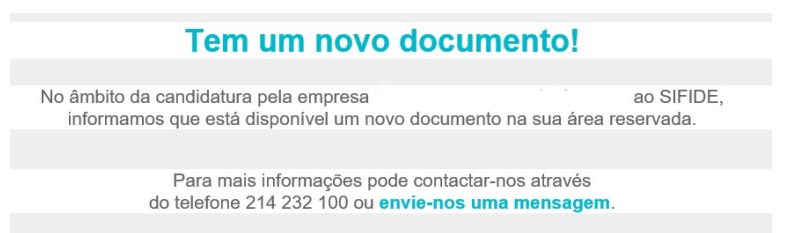

Para aceder à área de Documentos, deverá aceder ao botão "editar" em "As Minhas Empresas" e em seguida clicar em "Candidaturas" no canto superior direito.

#### **SIFIDE**

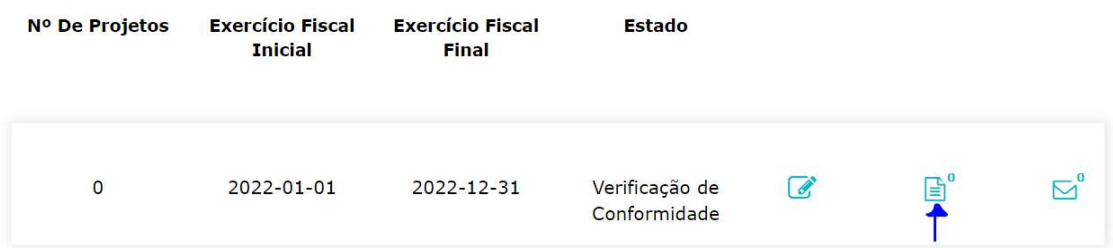

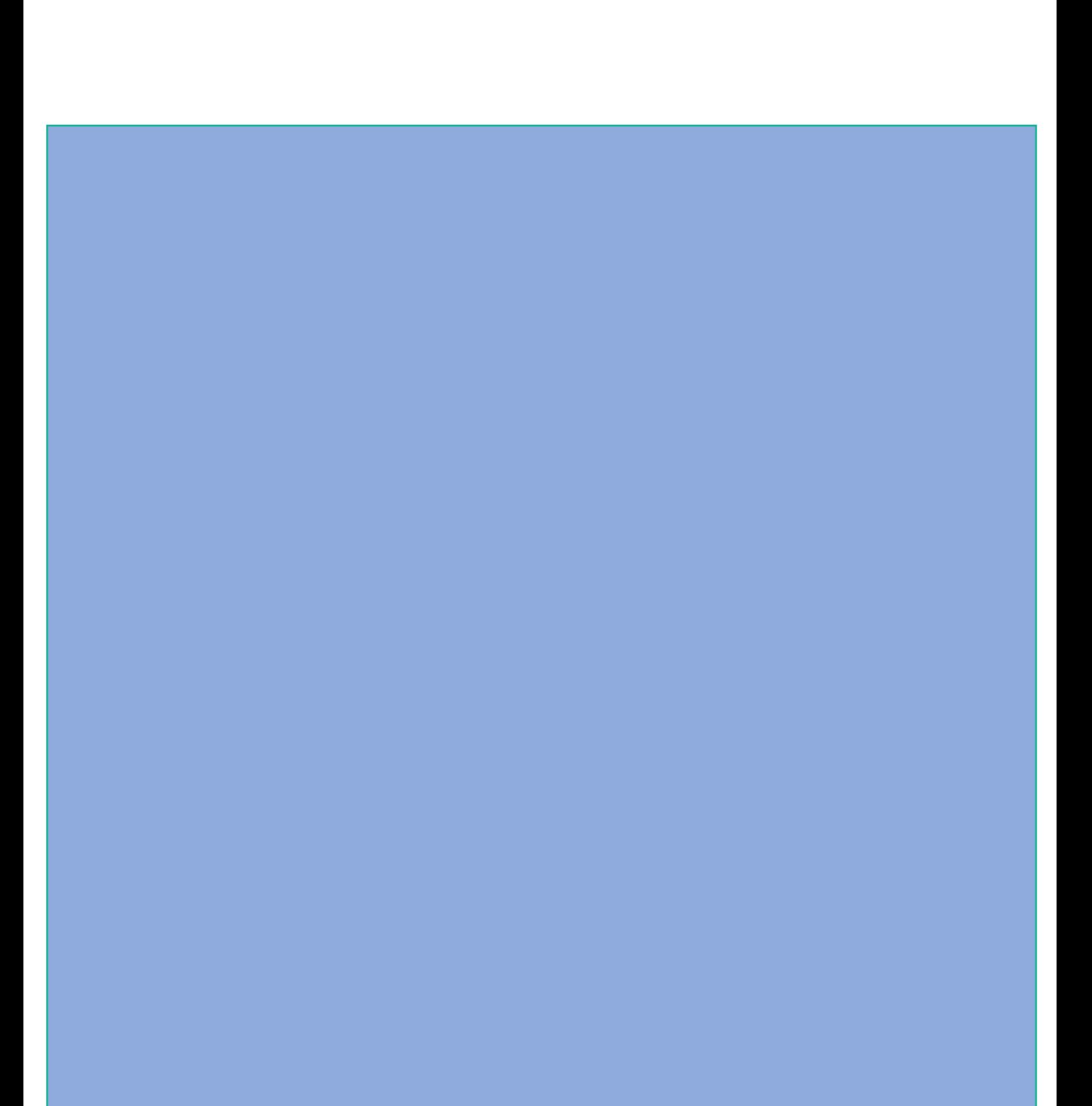

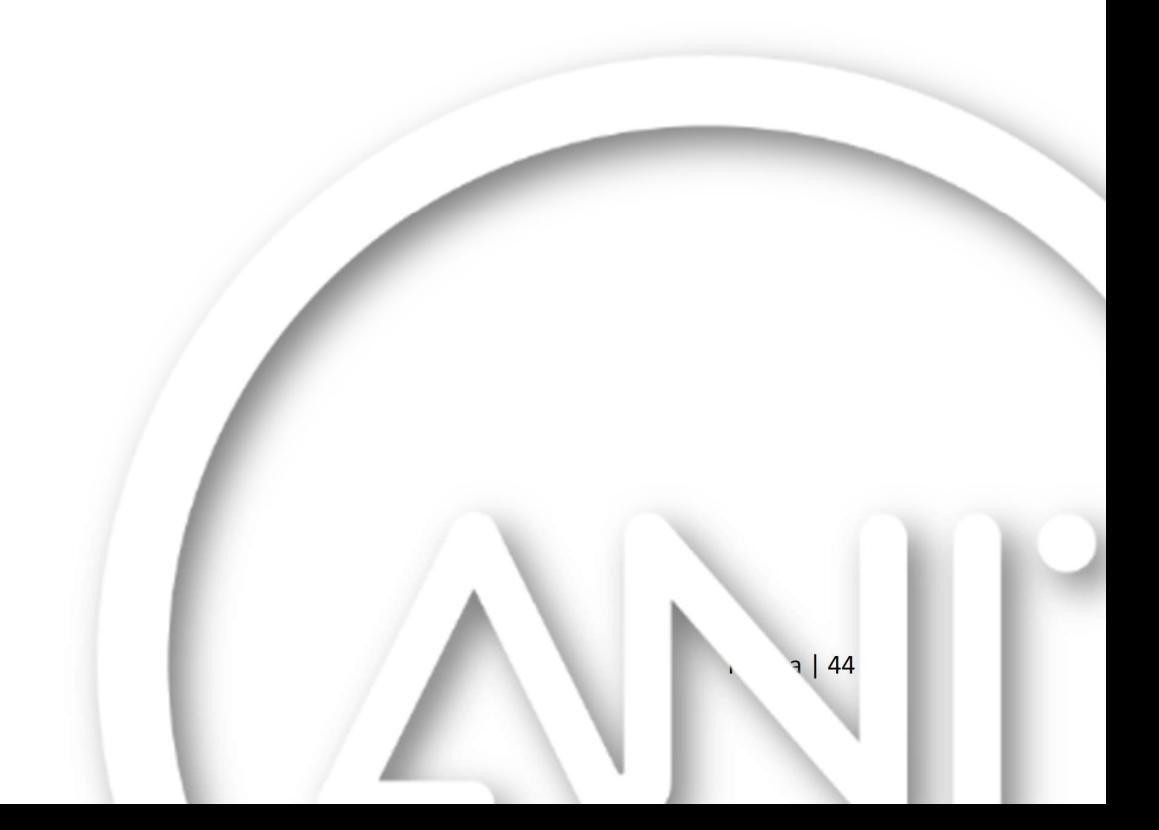